# **Dell P2418HZm**

# Ръководство на потребителя

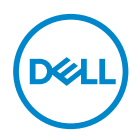

**Модел на монитора: P2418HZm Регулаторен модел: P2418HZc**

**ЗАБЕЛЕЖКА: ЗАБЕЛЕЖКА показва важна информация, която Ви помага по-добре да използвате компютъра си.**

**ВНИМАНИЕ: ВНИМАНИЕ показва потенциална повреда на хардуера или загуба на данни, ако инструкциите не се следват.**

**ПРЕДУПРЕЖДЕНИЕ: ПРЕДУПРЕЖДЕНИЕ показва възможност за материални щети, телесна повреда или смърт.**

**Авторско право © 2018 г. Dell Inc. или дъщерните фирми на Dell. Всички права запазени.** Dell, EMC и други търговски марки са търговски марки на Dell Inc. или дъщерните фирми на Dell. Други търговски марки може да са търговски марки на съответните им собственици.

 $2018 - 01$ 

Ред. A00

# **Съдържание**

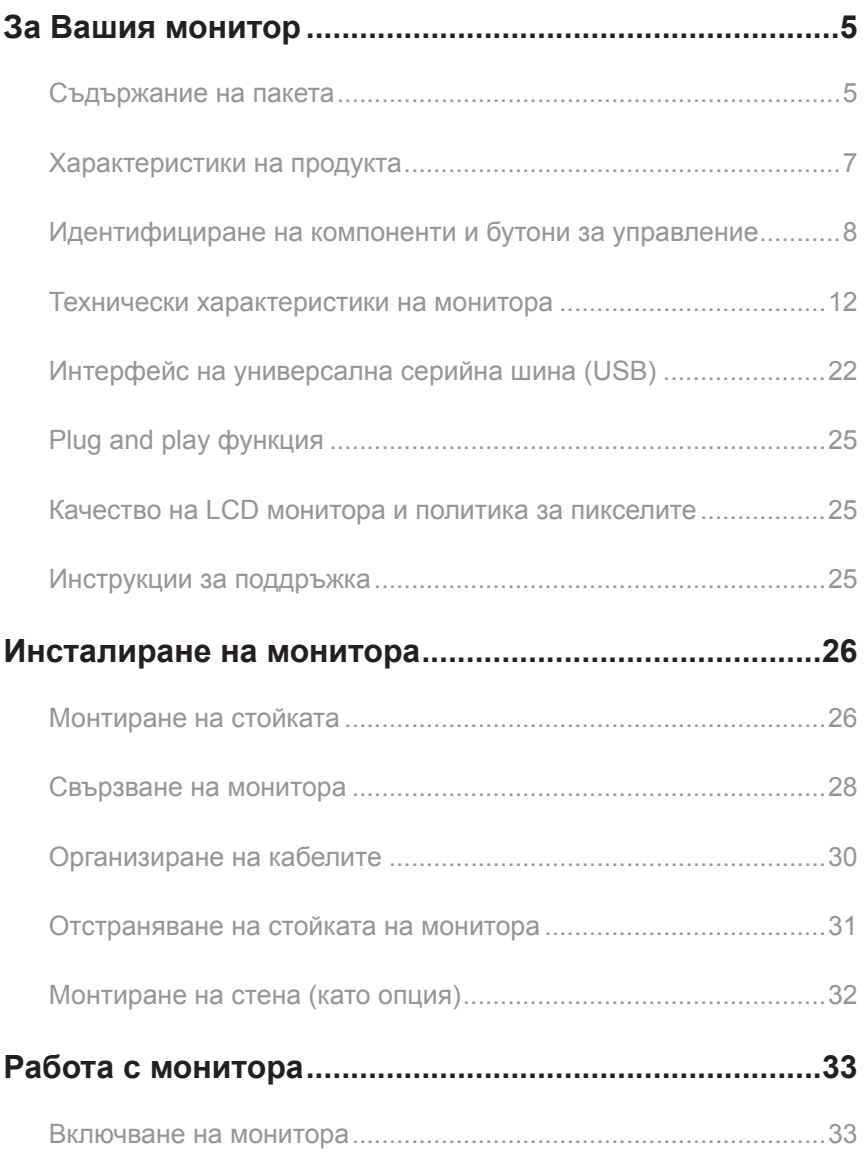

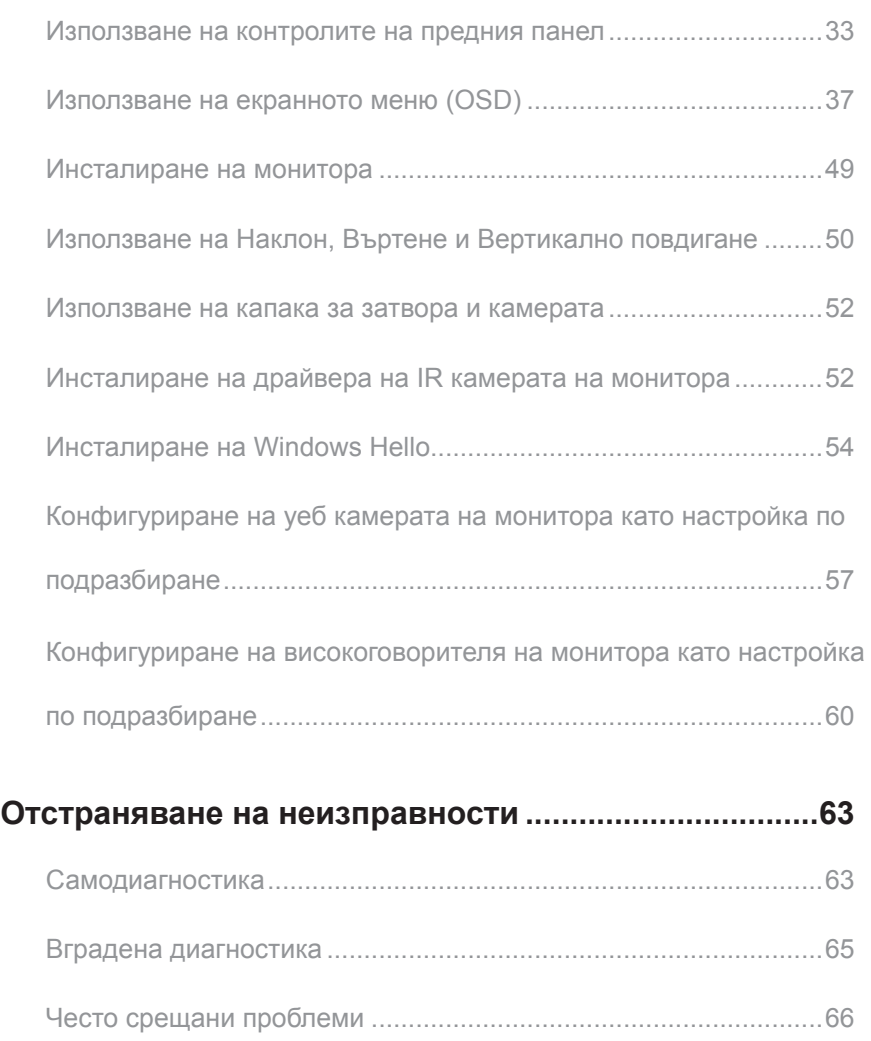

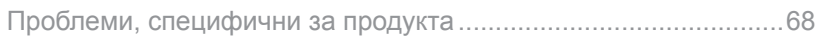

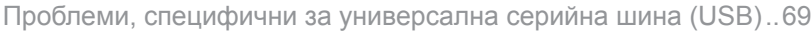

[Специфични проблеми с Microsoft® Skype за бизнеса®............](#page-72-0)69

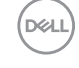

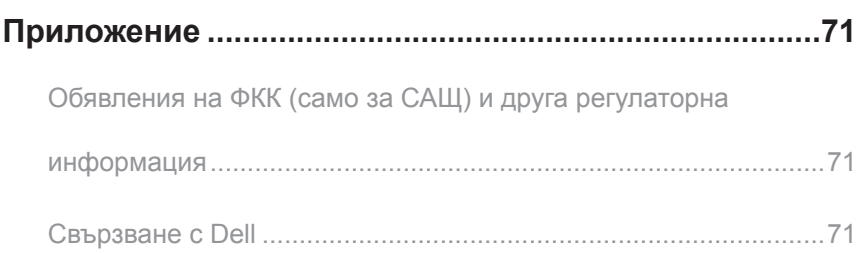

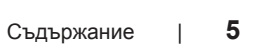

 $(\overline{DCLL})$ 

# <span id="page-5-0"></span>**За Вашия монитор**

### **Съдържание на пакета**

Вашият монитор се предоставя с компонентите, показани по-долу. Уверете се, че сте получили всички компоненти и [Свързване с Dell](#page-78-0) че нищо не липсва.

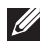

**ЗАБЕЛЕЖКА:** Някои елементи може да се предлагат като опция и да не са изпратени с Вашия компютър. Някои функции и/или мултимедия може да не са достъпни във всички страни.

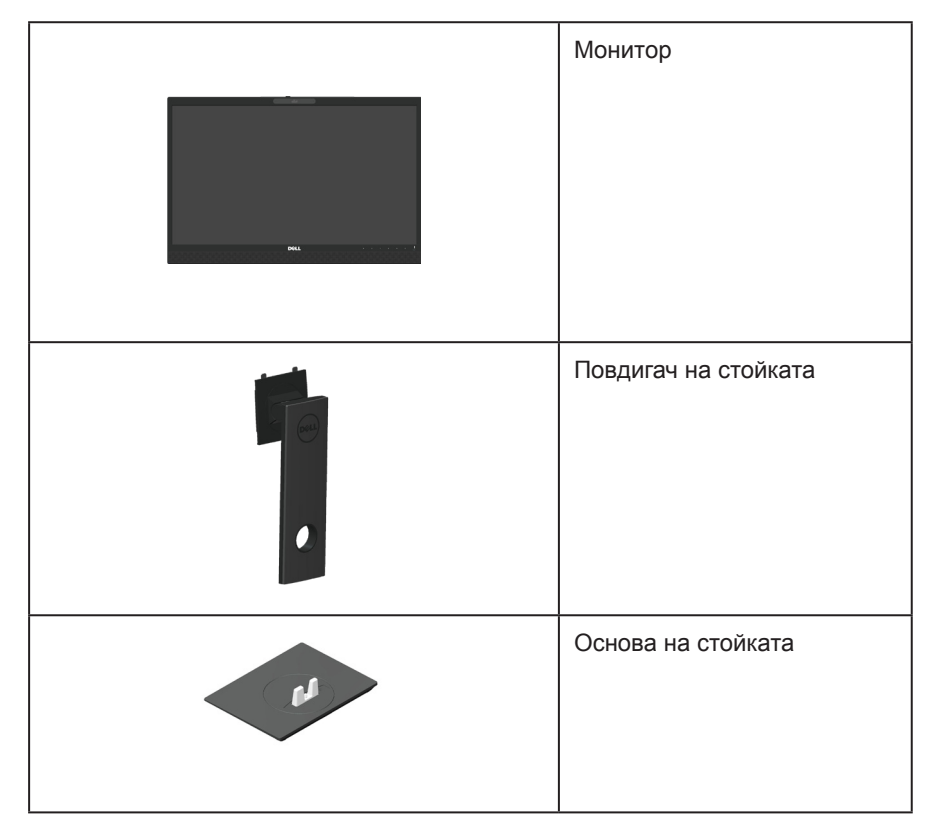

DELI

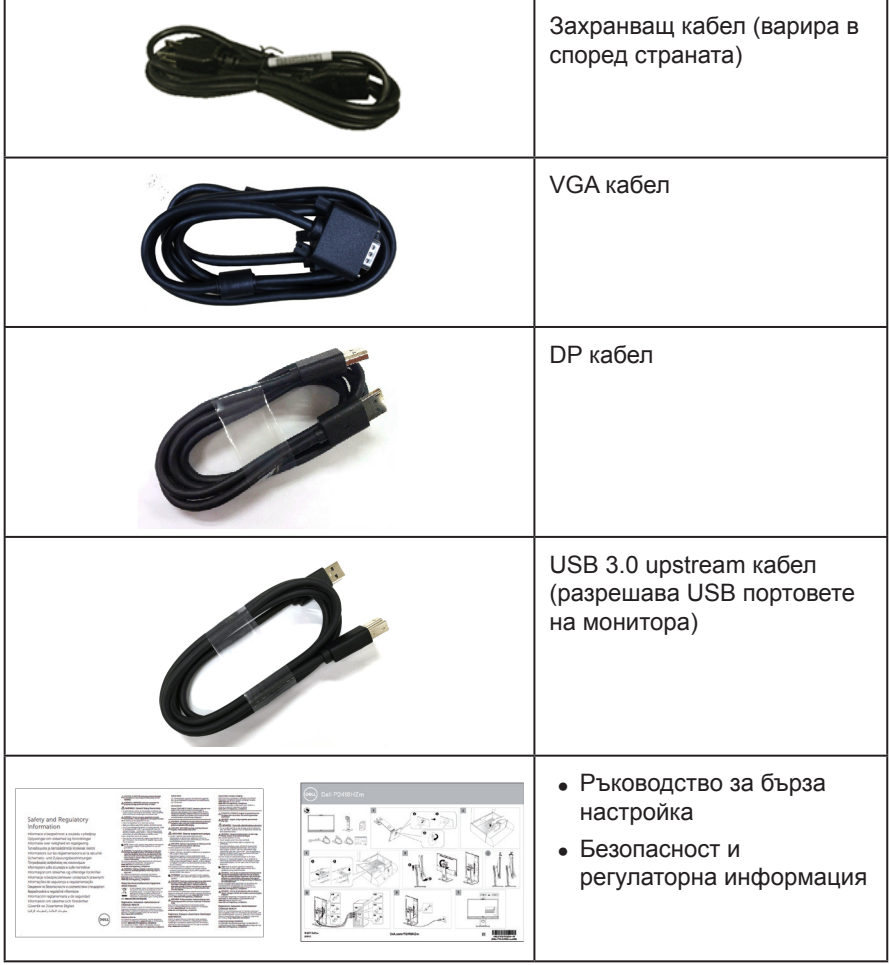

 $(2)$ 

# <span id="page-7-0"></span>**Характеристики на продукта**

Дисплеят с плосък панел **Dell P2418HZm** има активна матрица, тънкослоен транзистор (TFT), течнокристален дисплей (LCD) и LED подсветка. Функциите на монитора включват:

- ∞ **P2418HZm:** 60,47 см (23,8инча) видима област на дисплея (измерена по диагонала). Разделителна способност 1920 x 1080 плюс поддръжка на цял екран за по-ниските разделителни способности.
- ∞ Plug and play функция, ако се поддържа от Вашата система.
- ∞ Функции вграден 2MP Full HD сензор за изображения и IR LED индикатори с инфрачервена камера на горния панел за видео с първокласно качество.
- Предоставя се с 2 х 5W интегрирани предни високоговорители и двойна микрофонна система с отмяна на шума за предоставяне на богат звук.
- ∞ Възможности за свързване VGA, HDMI и DisplayPort.
- ∞ Оборудвано с 1 USB upstream порт и 2x USB2.0/ 2x USB3.0 downstream порта (включително 1x USB3.0 BC1.2 порт за зареждане).
- ∞ Настройки на екранното меню за лесно конфигуриране и оптимизиране на екрана.
- ∞ Гнездо за кабел за защита.
- Възможност за настройка на наклон, въртене, височина и завъртане.
- ∞ Отстраняема стойка и Video Electronics Standards Association (VESA™) 100 mm монтажни отвори за гъвкави решения за монтаж.
- ∞ Консумация на енергия 0,3 W в спящ режим.
- Оптимизирайте комфорта на очите с екран без премигвания и функция ComfortView, която намалява излъчената синя светлина.
- Сертифицирано за Skype за бизнеса.
- Сертифицирано за Windows Hello (удостоверяване на лице) и поддържа Microsoft Cortana.

DELI

# <span id="page-8-0"></span>**Идентифициране на компоненти и бутони за управление**

#### **Изглед отпред**

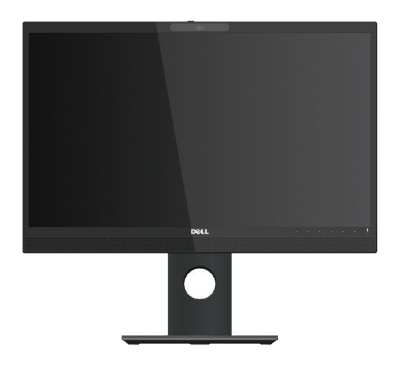

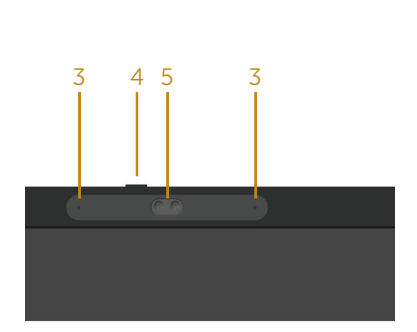

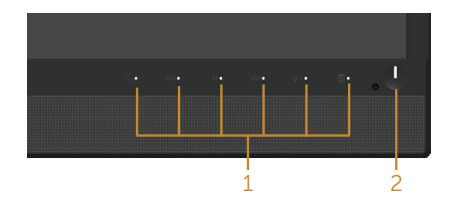

#### **Контроли на предния панел**

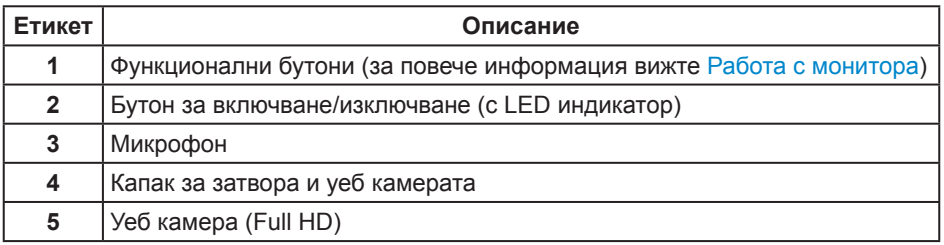

**24 ЗАБЕЛЕЖКА:** При дисплеи с лъскави лицеви панели, потребителят трябва да обърне особено внимание при поставянето на дисплея, защото лицевият панел може да отрази околната светлина и ярки повърхности.

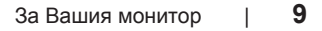

.<br>D&Ll

### **Изглед отзад**

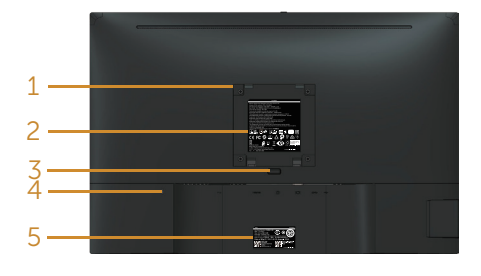

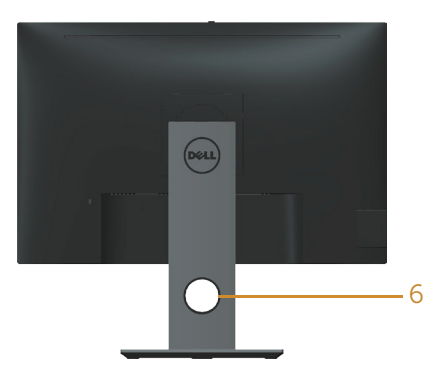

#### **Изглед отзад без стойка Изглед отзад със стойка**

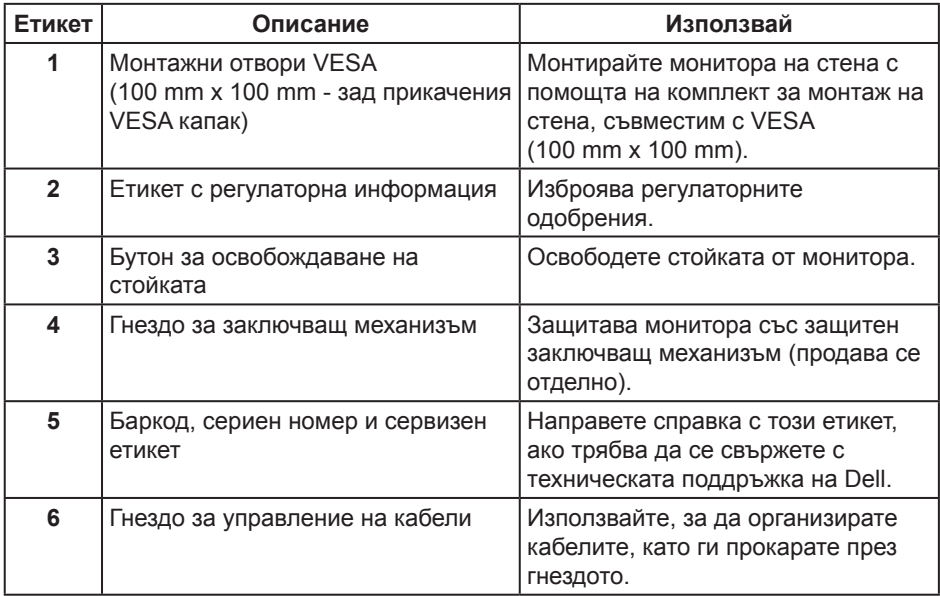

#### **Изглед отстрани**

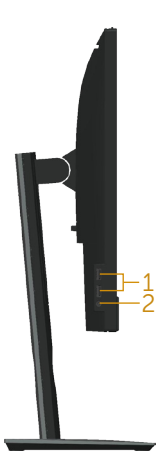

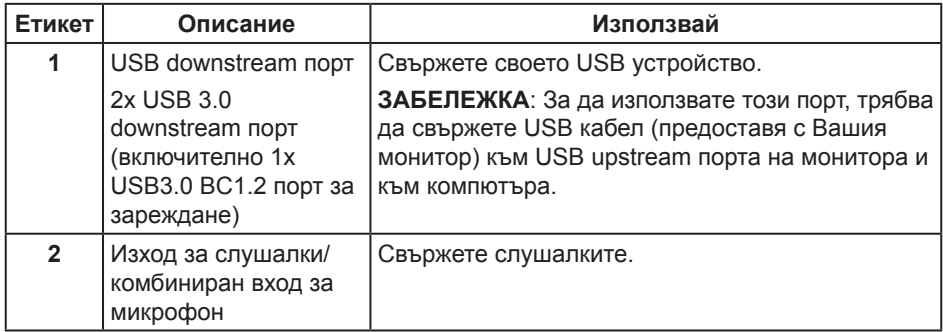

### <span id="page-11-0"></span>**Изглед отдолу**

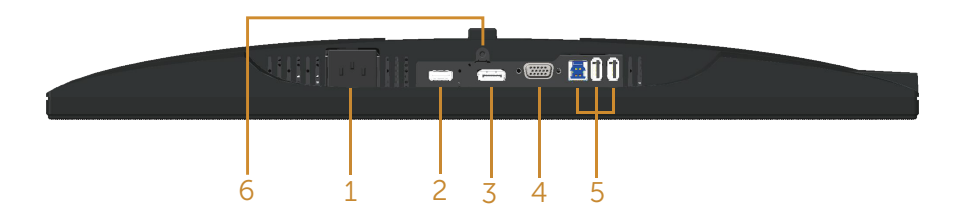

#### **Изглед отдолу без стойката на монитора**

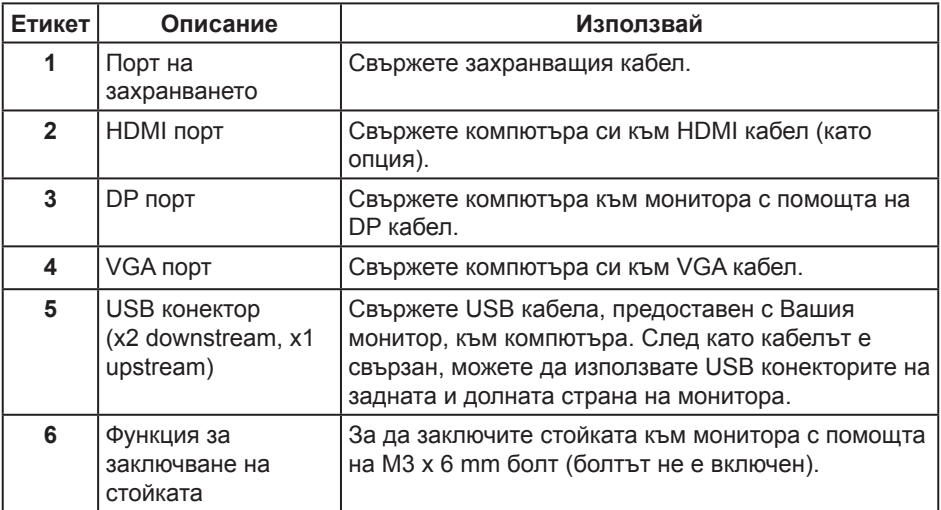

# <span id="page-12-0"></span>**Технически характеристики на монитора**

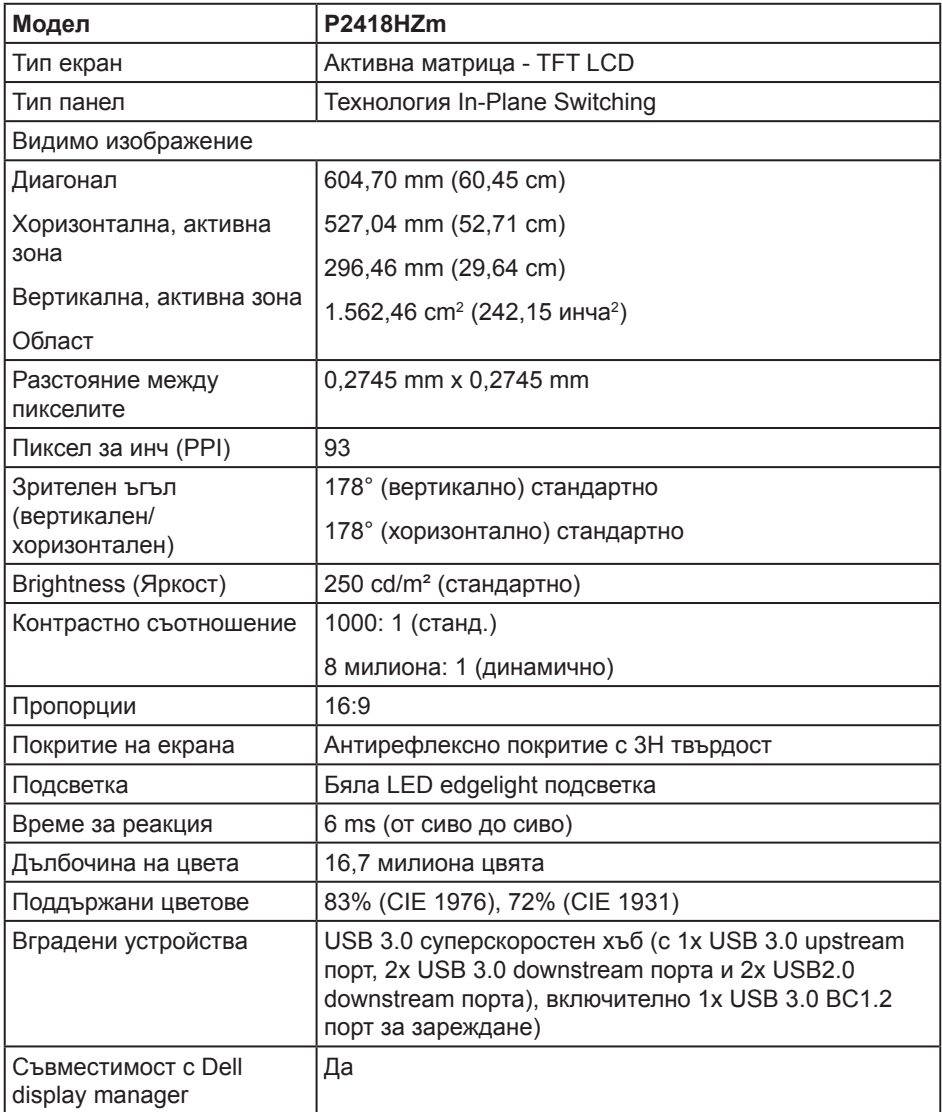

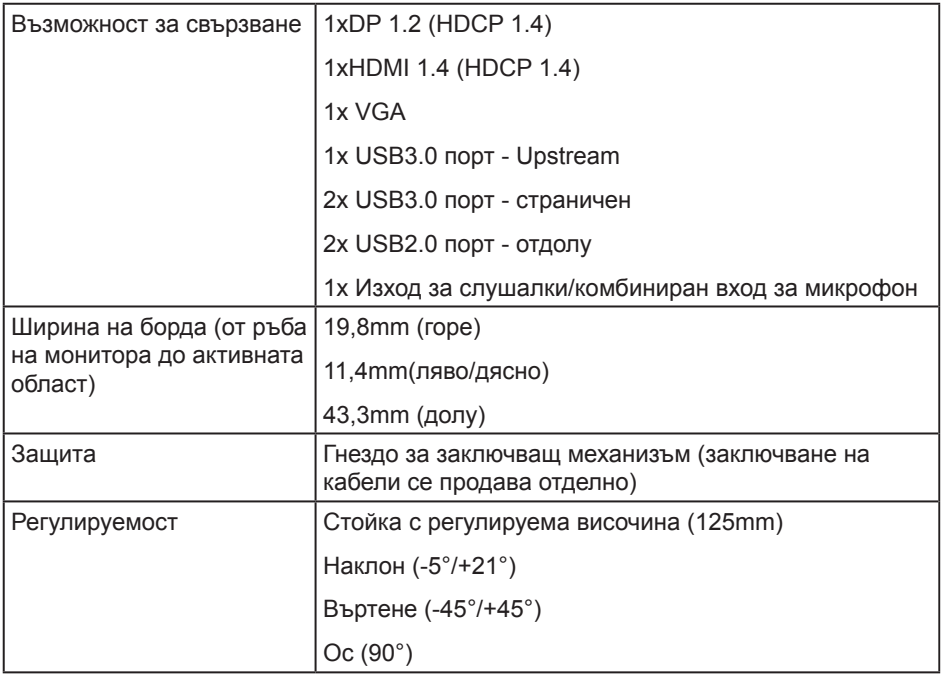

 $(\text{bell})$ 

#### **Технически данни за разделителната способност**

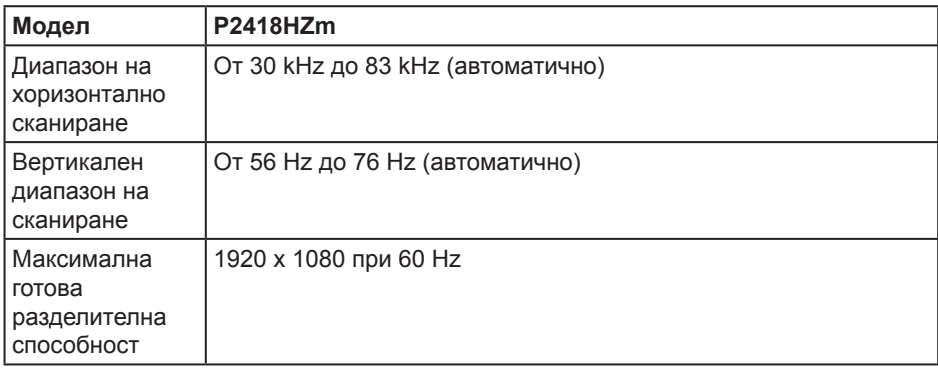

#### **Поддържани видеорежими**

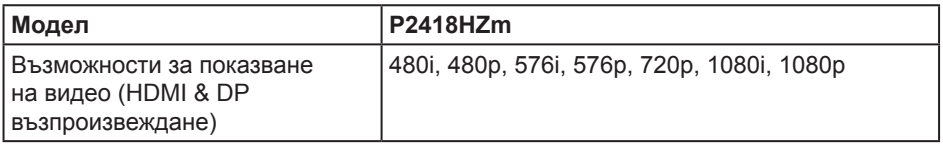

#### **Готови режими на дисплея**

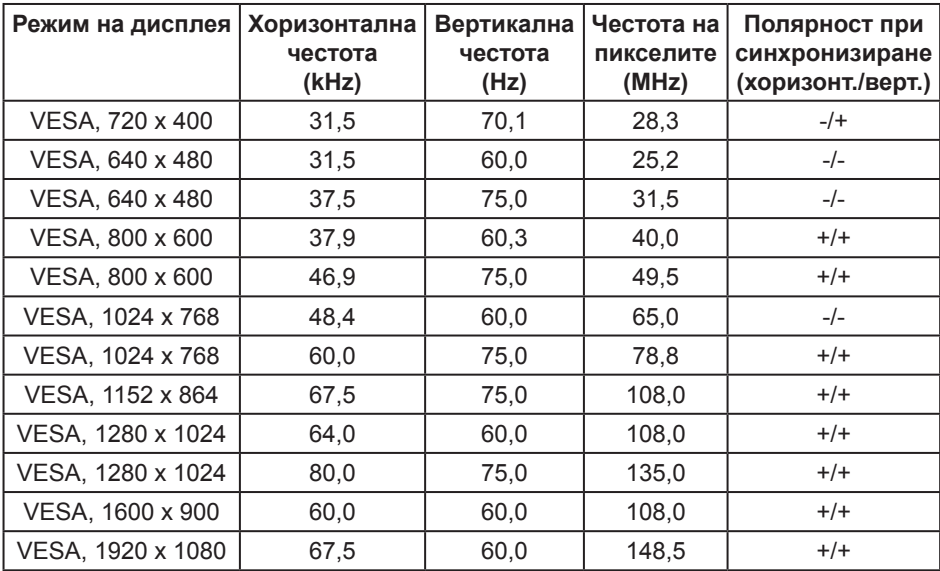

DELI

#### **Електрически характеристики**

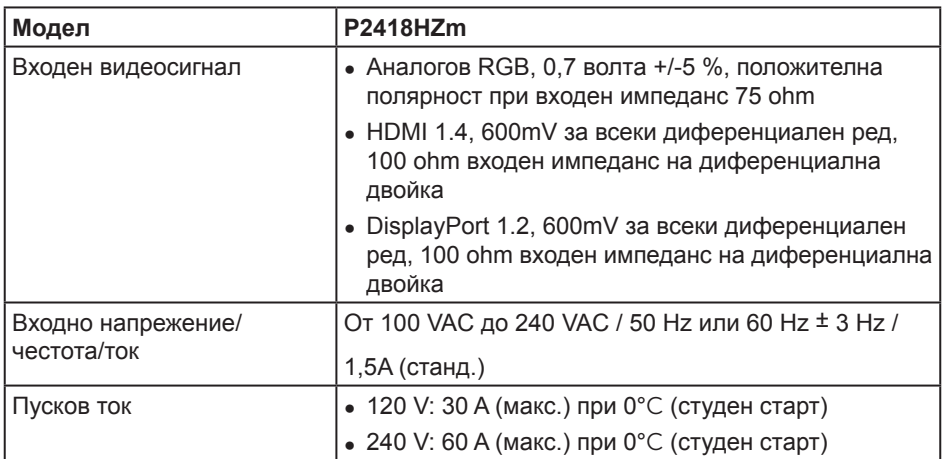

#### **Уеб камера - спецификация на микрофон**

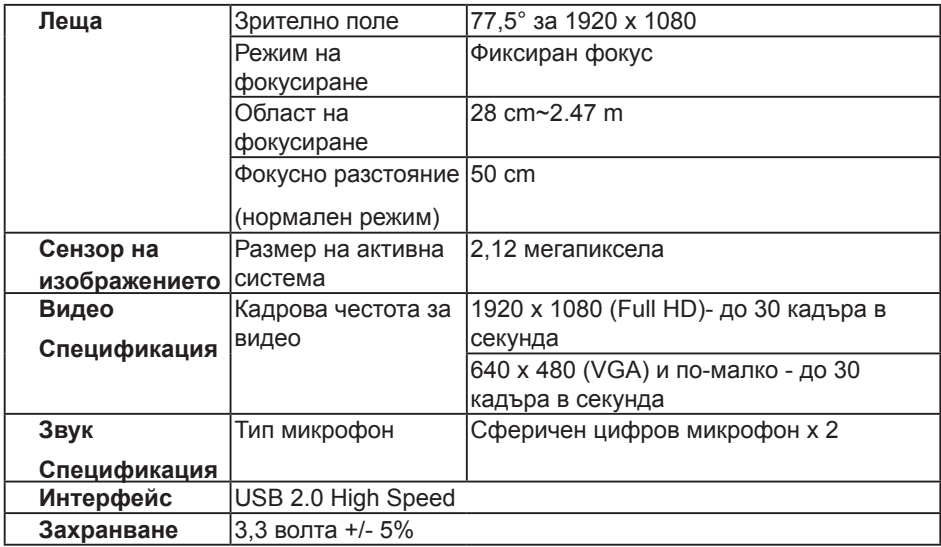

#### **Технически характеристики на високоговорител**

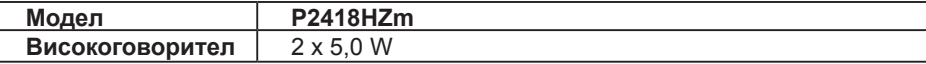

(dell

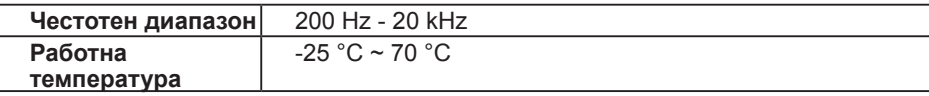

### **Физически характеристики**

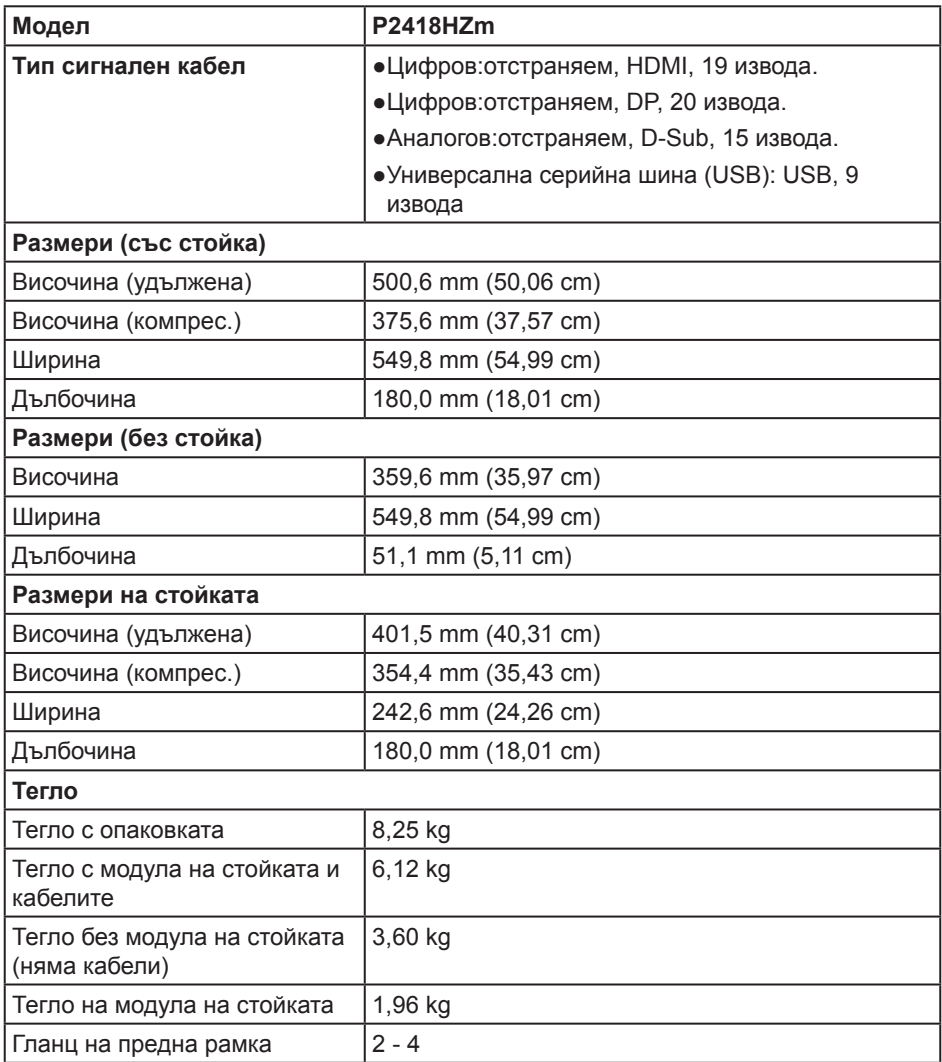

#### **Екологични характеристики**

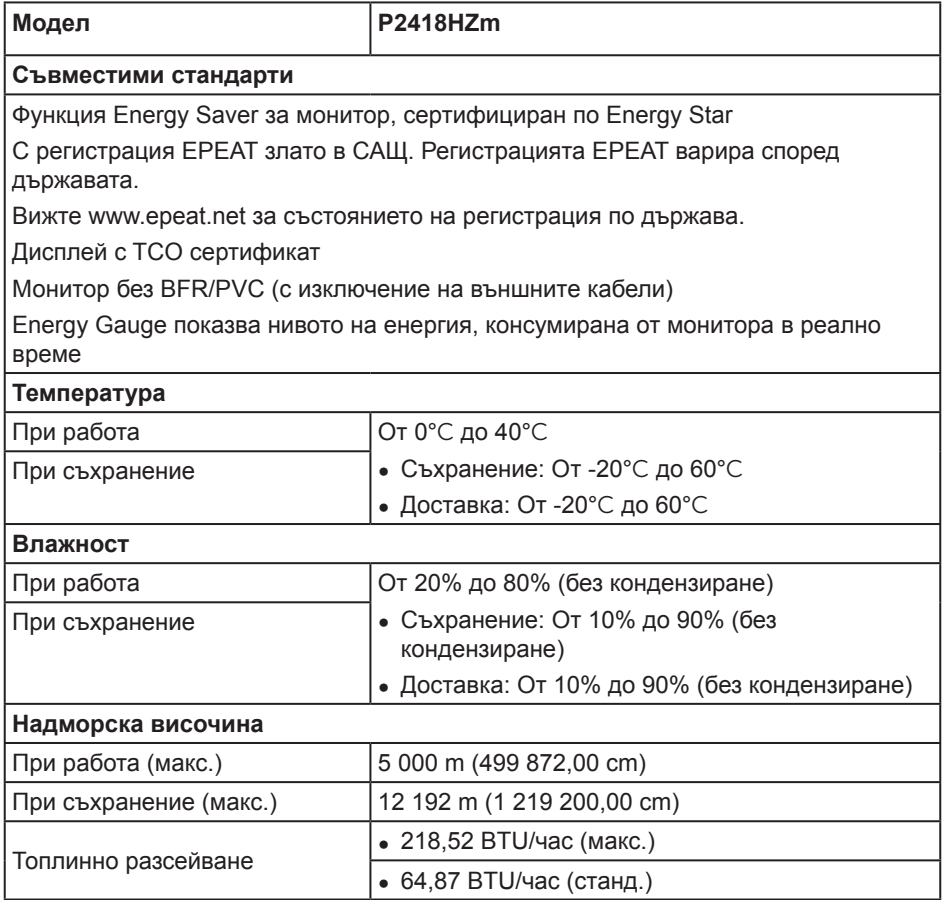

#### **Режими за управление на енергията**

Ако имате карта за дисплей DPM™, съвместима с VESA, или сте инсталирали софтуер на компютъра си, мониторът автоматично ще намали консумацията на енергия при неактивност. Това се нарича Икономичен режим\*. Ако компютърът открие въвеждане от клавиатурата, мишката или други входни устройства, мониторът автоматично възобновява функционирането. Таблицата по-долу показва консумацията на енергия и сигналите при използване на функцията за автоматично намаляване на консумацията на енергия.

\* Нулева консумация на енергия в изключен режим може да бъде постигната само чрез изваждане на основните кабела от монитора.

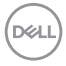

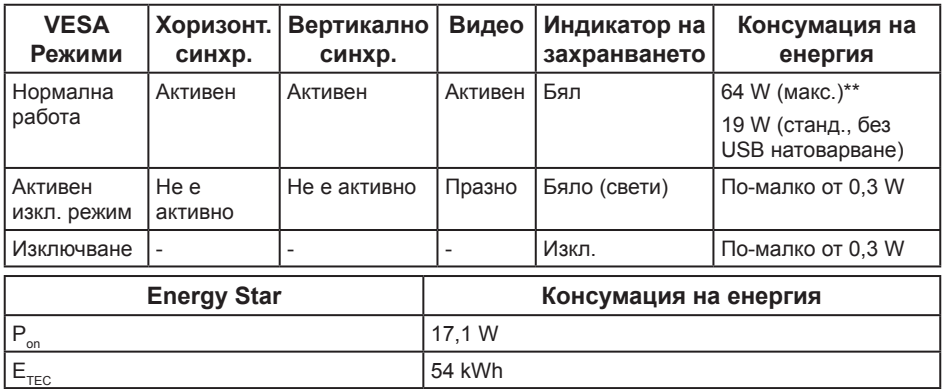

\*\* Макс. консумация на енергия с макс. луминесценция.

Този документ е само за информационни цели и отразява резултатите в лабораторни условия. Вашият продукт може да е с различна производителност в зависимост от софтуера, компонентите и периферните устройства, които сте поръчали, и няма задължение да се актуализира такава информация. Съответно, клиентът не трябва да разчита на тази информация при вземането на решения за електрическите допуски или по друг начин. Никакви гаранции за точността или пълнотата - нито изрични, нито подразбиращи се.

Екранното меню функционира само в нормален режим. Когато е натиснат произволен бутон в режим Активно изкл., ще се появи следното съобщение:

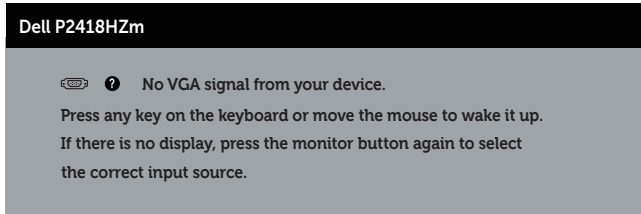

Активирайте компютъра и монитора, за да получите достъп до екранното меню.

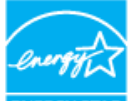

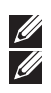

#### **ЗАБЕЛЕЖКА: Този монитор има сертификат ENERGY STAR. <u>2</u>** ЗАБЕЛЕЖКА:

- **<sup>P</sup>on**: Консумацията на енергия във включен режим отговаря на консумацията на енергия, посочена в Energy Star версия 7.0.
- **E**<sub>**TEC:** Общата консумация на енергия в kWh отговаря на консумацията на</sub> енергия, посочена в Energy Star версия 7.0.

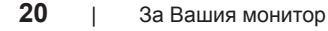

#### **Предназначение на изводите**

#### **VGA конектор**

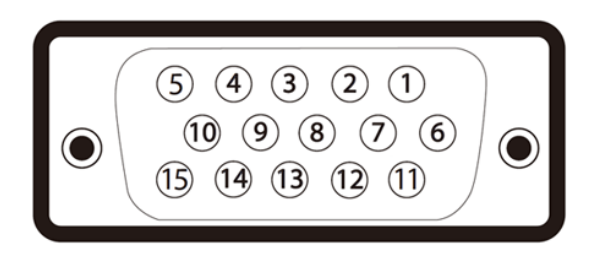

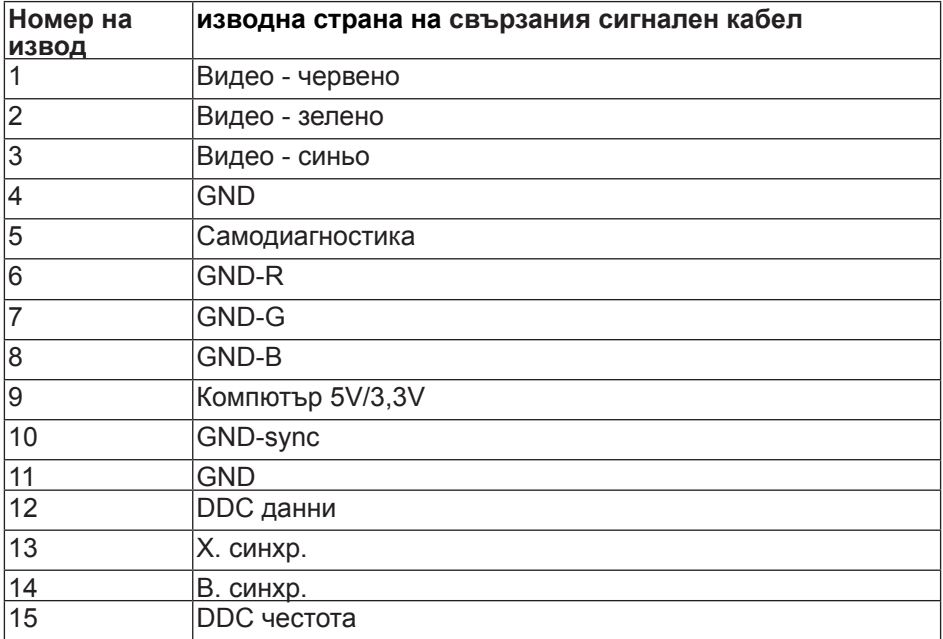

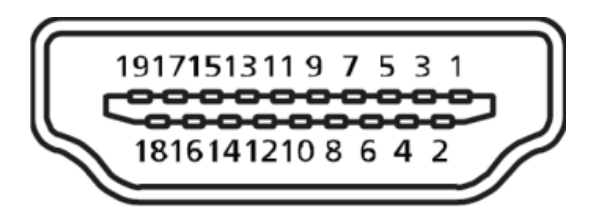

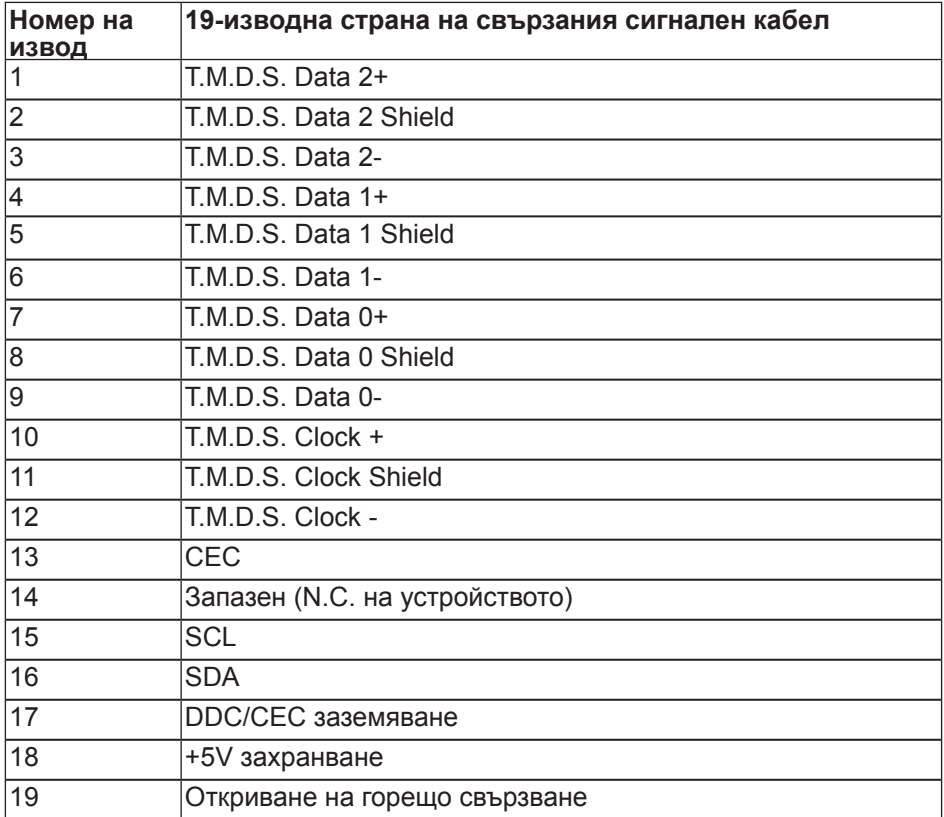

#### **DisplayPort конектор**

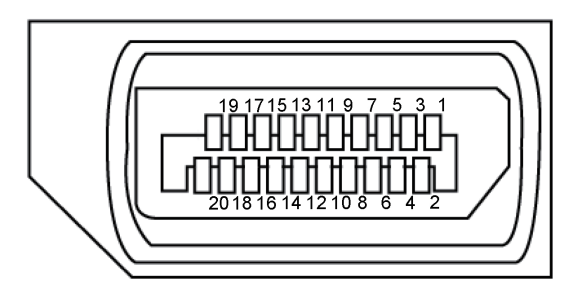

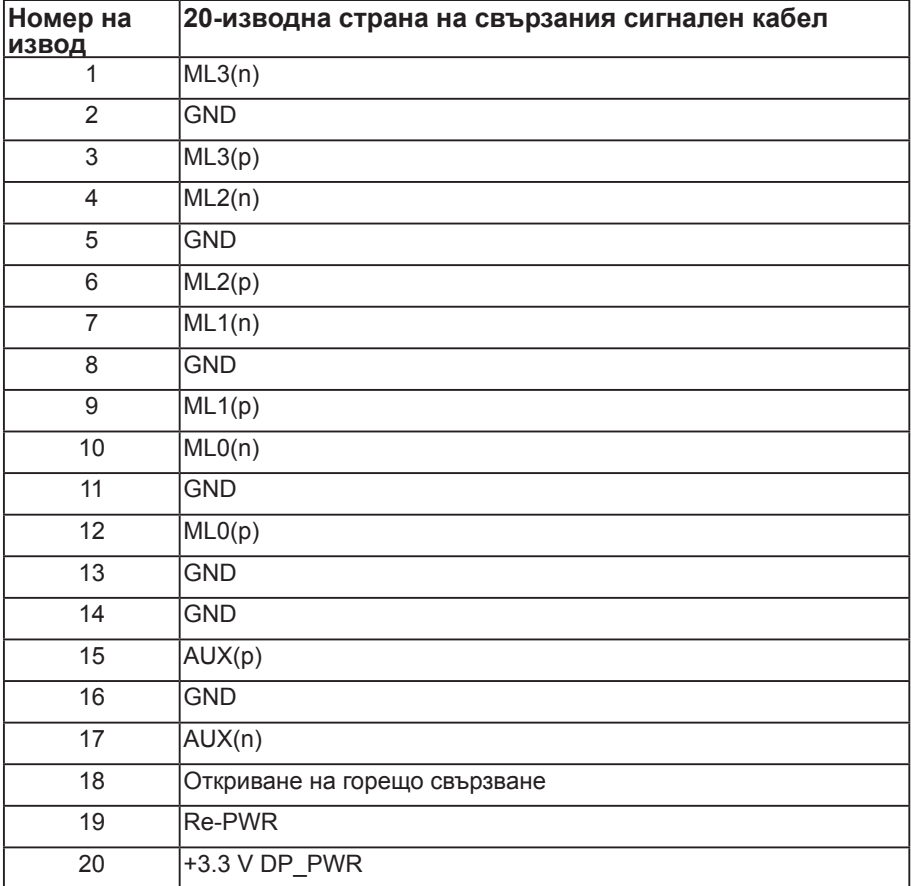

DELL

# <span id="page-23-0"></span>**Интерфейс на универсална серийна шина (USB)**

Този раздел Ви дава информация за USB портовете, налични на Вашия монитор.

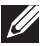

**ЗАБЕЛЕЖКА:** Този монитор е съвместим със Super-Speed USB 3.0 и High-Speed USB 2.0.

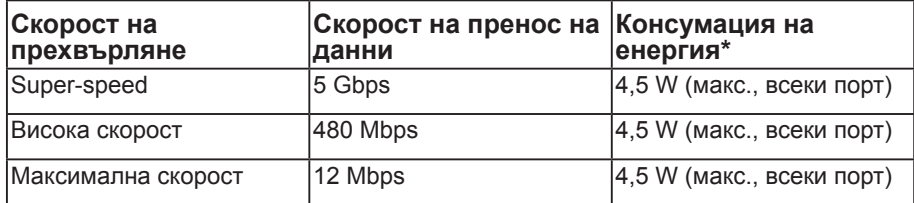

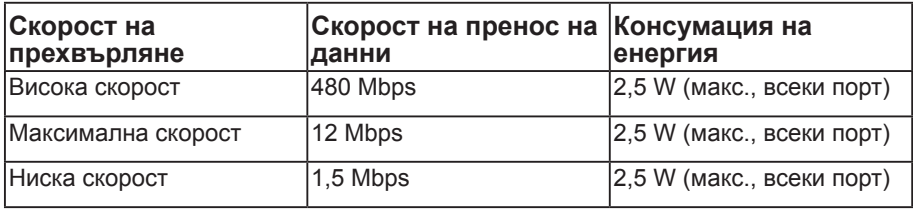

\* До 2A на USB downstream порт (порт с икона на светкавица<sup>SS-</sup> $\Box$ ) със съвместимост с BC1.2 устройства или стандартни USB устройства.

#### **USB 3.0 upstream конектор**

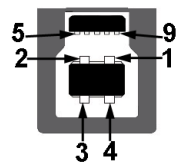

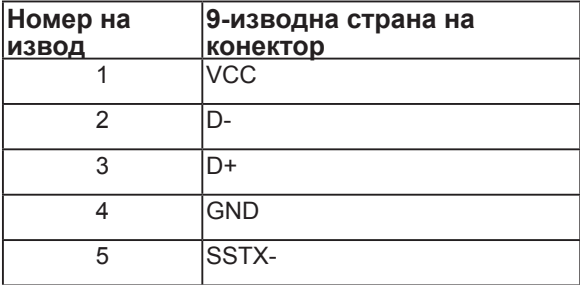

DELI

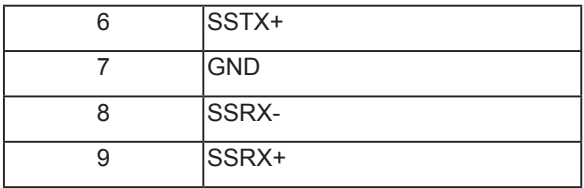

**USB 3.0 изходен конектор** 

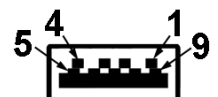

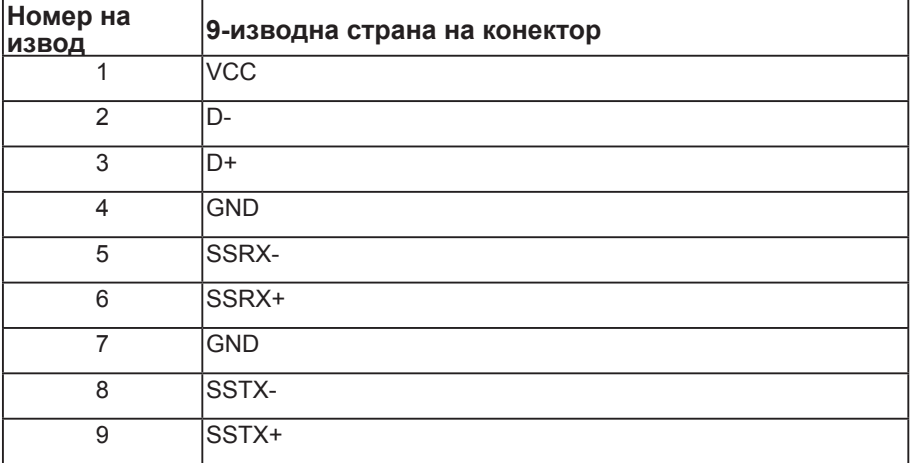

#### **USB 2.0 изходен конектор**

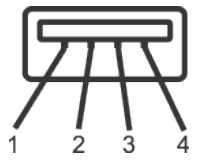

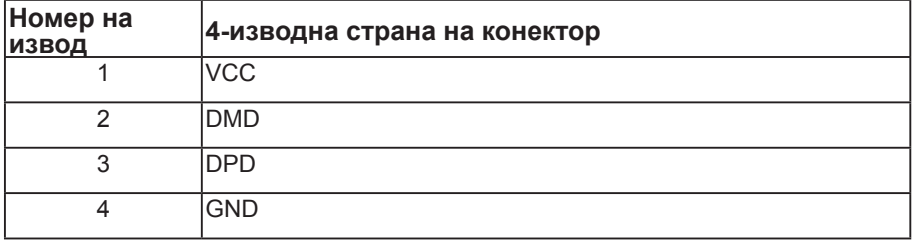

#### **USB портове**

- 1 x USB 3.0 upstream долу
- $2 \times$  USB 2.0 изходен долу
- 2 x USB 3.0 изходен отстрани
- Порт за зареждане портът с икона-светкавица SS  $\leftrightarrow$  D, поддържа текущата функция за зареждане, ако устройството е съвместимо с BC1.2.
- **// ЗАБЕЛЕЖКА:** USB 3,0 функционалност изисква компютър, съвместим с USB 3,0.
- **И ЗАБЕЛЕЖКА:** USB интерфейсът на монитора работи, само когато мониторът е Вкл. или в икономичен режим. Ако изключите монитора и след това го включите, на свързаните периферни устройства може да са им необходими няколко секунди за възобновяване на нормалната функционалност.

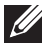

**ЗАБЕЛЕЖКА:** Необходим е USB2.0 или по-висок за поддръжка на видео- и аудиофункциите на уеб камерата.

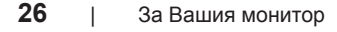

# <span id="page-26-0"></span>**Plug and play функция**

Можете да инсталирате монитора в система, съвместима с Plug and Play. Мониторът автоматично предоставя на компютърна система Extended Display Identification Data (EDID) чрез Display Data Channel (DDC) протоколи, така че системата може сама да се конфигурира и да оптимизира настройките на монитора. Повечето инсталации на монитора са автоматични, можете да изберете различни настройки, ако желаете. За повече информация относно промяната на настройките на монитора вижте [Работа с монитора](#page-35-1).

# **Качество на LCD монитора и политика за пикселите**

По време на производствения процес на LCD монитора, не е необичайно за един или повече пиксели да останат непроменени, което е трудно забележимо и не засяга качеството на дисплея или използваемостта. За повече информация относно Политиката за качество на мониторите на Dell и Политиката за пикселите, вижте уеб сайта за поддръжка на Dell: **[www.dell.com/support/monitors](http://www.dell.com/support/monitors)**.

## **Инструкции за поддръжка**

#### **Почистване на монитора**

**ПРЕДУПРЕЖДЕНИЕ: Преди почистване на монитора, изключете захранващия кабел на монитора от електрическия контакт.**

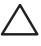

**ВНИМАНИЕ: Прочетете и следвайте** [Инструкции за безопасност](#page-78-1) **преди почистване на монитора.**

За най-добри практики следвайте инструкциите в списъка по-долу докато разопаковате, почиствате или боравите с монитора:

- ∞ За да почистите своя антистатичен екран, леко навлажнете меко и чисто парче плат с вода. Ако е възможно използвайте специална кърпа за почистване на екран или разтвор, подходящ за антистатични покрития. Не използвайте бензол, разтворител, амоняк, абразивни почистващи препарати или сгъстен въздух.
- ∞ Използвайте леко навлажнено, топло парче плат за почистване на монитора. Избягвайте използването на какъвто и да било почистващ препарат, защото някои препарати оставят бяла следа по монитора.
- ∞ Ако забележите бял прах, когато разопаковате монитора си, избършете го с кърпа.
- ∞ Трябва да боравите внимателно с монитор си, защото по-тъмните на цвят монитори се драскат по-лесно и драскотините са по-видими в сравнение с по светлите монитор.

**ISO** 

∞ За да се запази най-доброто качество на изображението на монитора, използвайте динамично променящ се скрийнсейвър и изключете монитора, когато не се използва.

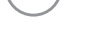

**D**ELL

# <span id="page-28-0"></span>**Инсталиране на монитора**

#### **Монтиране на стойката**

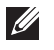

**ЗАБЕЛЕЖКА:** Когато мониторът се експедира от фабриката, стойката е отделена.

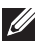

**ЗАБЕЛЕЖКА:** Това е приложимо за монитори със стойка. При закупуване на друга стойка, обърнете се към ръководството на съответната стойка за инструкции относно инсталирането й.

Монтиране на стойката на монитора

- **1.** Следвайте инструкциите върху страничните крила на кашона, за да извадите стойката от горната възглавница, която я крепи.
- **2.** Вкарайте блоковете на основата на стойка в гнездото на стойката докрай.
- **3.** Повдигнете дръжката на винта и я завъртете по часовниковата стрелка.
- **4.** След пълното затягане на винта сгънете ръкохватка, така че да влезе във вдлъбнатината и да не стърчи.

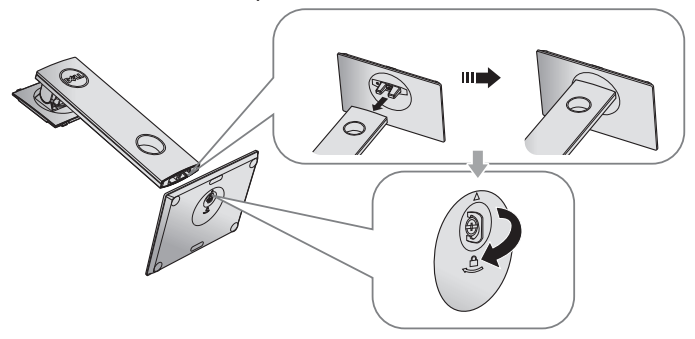

**5.** Повдигнете капака, както е показано, за да откриете зоната VESA за блока на стойката.

**D**&L

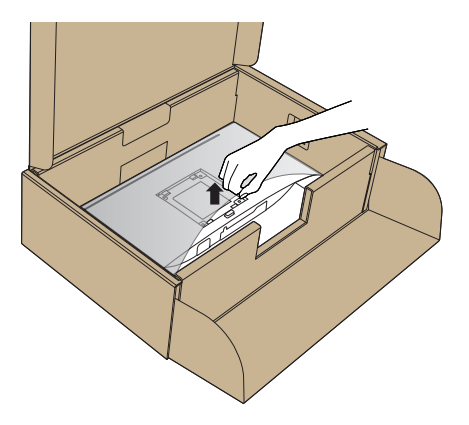

- **6.** Прикрепете блока на стойката към монитора.
	- **a.** Напаснете двете щифта в горната част на стойката към жлеба на гърба на монитора.
	- **b.** Натиснете стойката надолу, докато щракне на място.

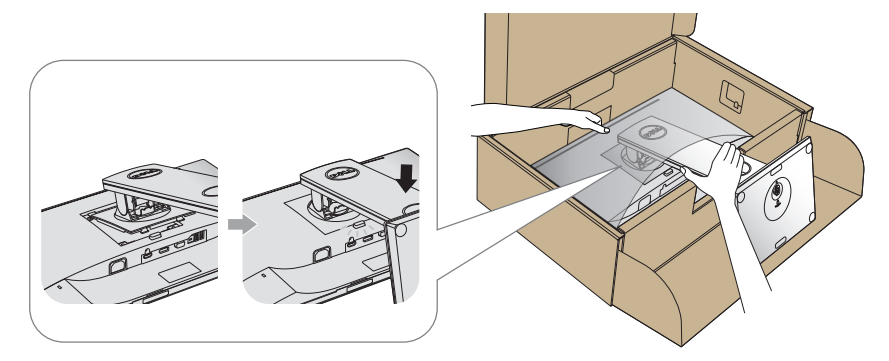

**7.** Поставете монитора в изправено положение.

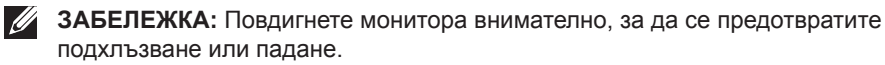

DELI

## <span id="page-30-0"></span>**Свързване на монитора**

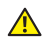

**Л** ПРЕДУПРЕЖДЕНИЕ: Преди извършите която и да е от процедурите на **тази страница, следвайте** [Инструкции за безопасност](#page-78-1)**.**

**И ЗАБЕЛЕЖКА:** Не свързвайте всички кабели към компютъра едновременно. Се препоръчва да прокарате кабелите през гнездото за управление на кабели, преди да ги свържете към монитора.

Свързване на монитора към компютъра:

- **1.** Изключете компютъра и извадете захранващия кабел.
- **2.** Свържете с VGA, HDMI, или DP кабела монитора и компютъра.

#### **Свързване на VGA кабел**

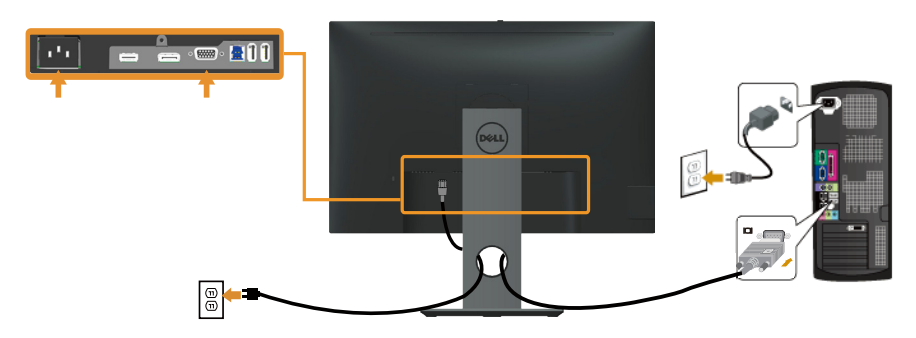

**Свързване на HDMI кабел (като опция)**

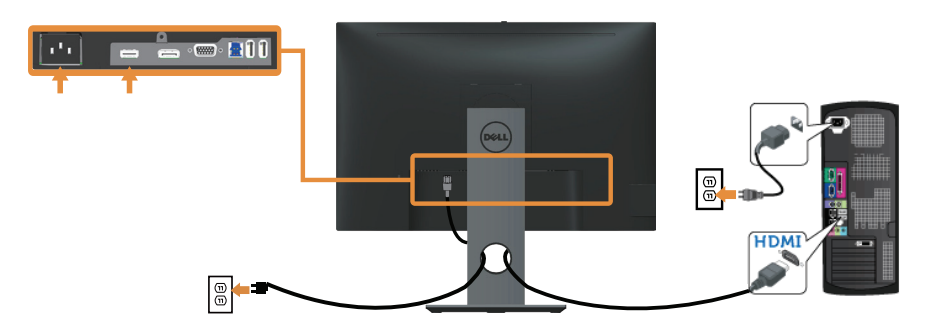

**D**&L

#### **Свързване на DP кабел**

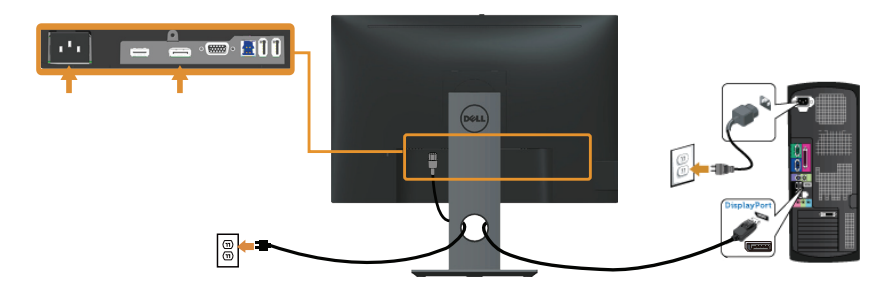

#### **Свързване на USB 3.0 кабел**

След като приключите със свързването на DP/HDMI кабела, следвайте процедурите по-долу, за да свържете USB 3.0 кабела към компютъра и да завършите настройката на монитора си:

- **1.** Свържете upstream USB 3.0 порта (кабелът е включен) към подходящ USB 3.0 порт на Вашия компютър. (Вижте [Изглед отдолу](#page-11-0) за повече информация.)
- **2.** Свържете USB 3.0 периферни устройства към downstream USB 3.0 порт на монитора.
- **3.** Включете захранващия кабел на компютъра и монитора в намиращ се наблизо контакт.
- **4.** Включете монитора и компютъра. Ако мониторът показва образ, инсталацията е завършена. Ако няма образ, вижте [Проблеми, специфични за универсална серийна шина \(USB\).](#page-76-0)
- **5.** Използвайте гнездото за кабел на стойката на монитора за организиране на кабелите.

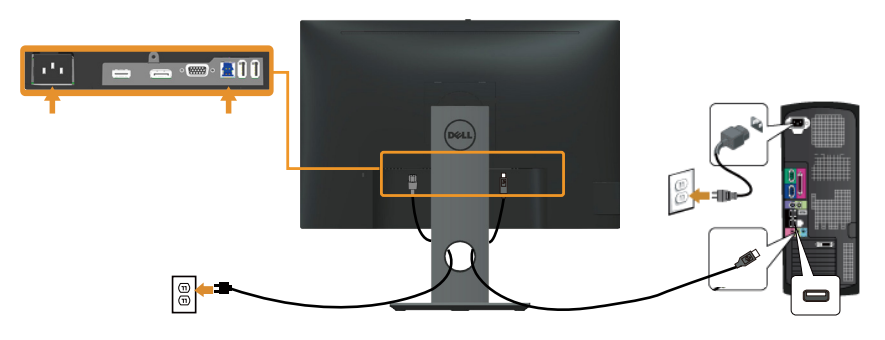

DELI

# <span id="page-32-0"></span>**Организиране на кабелите**

Използвайте гнездо за управление на кабели, за да организирате кабели, свързани към Вашия монитор.

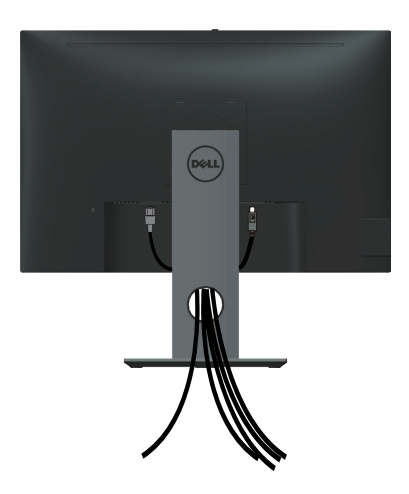

DELL

## <span id="page-33-0"></span>**Отстраняване на стойката на монитора**

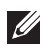

**ЗАБЕЛЕЖКА:** За да избегнете драскотини по LCD екрана при премахване на стойката, уверете се, че мониторът е поставен върху мека и чиста повърхност.

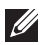

**<u>2</u> З\АБЕЛЕЖКА:** Това е приложимо за монитори със стойка. При закупуване

на друга стойка, обърнете се към ръководството на съответната стойка за инструкции относно инсталирането й.

Отстраняване на стойката:

- **1.** Поставете монитора върху мека и равна повърхност или възглавница.
- **2.** Натиснете и задръжте бутона за освобождаване на стойката.
- **3.** Повдигнете стойката нагоре и я отдалечете от монитора.

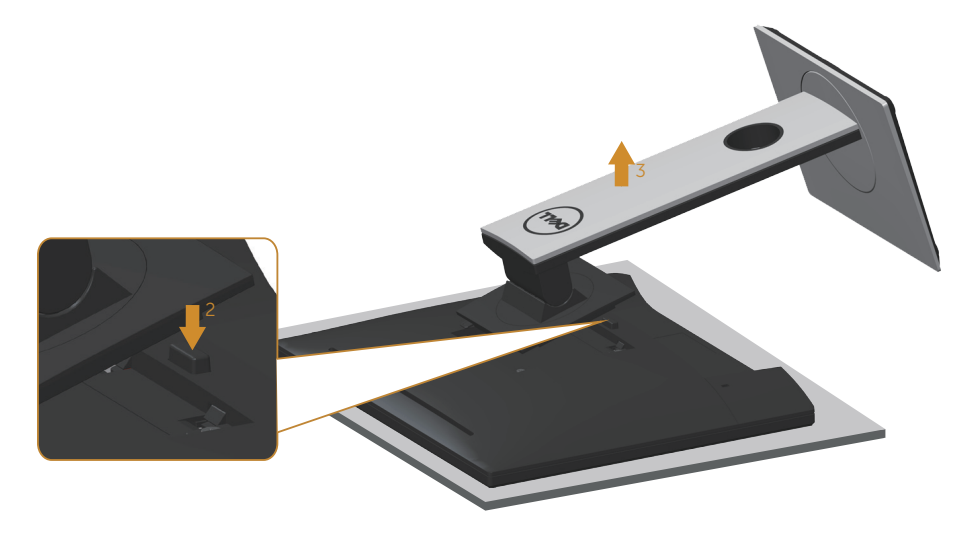

# <span id="page-34-0"></span>**Монтиране на стена (като опция)**

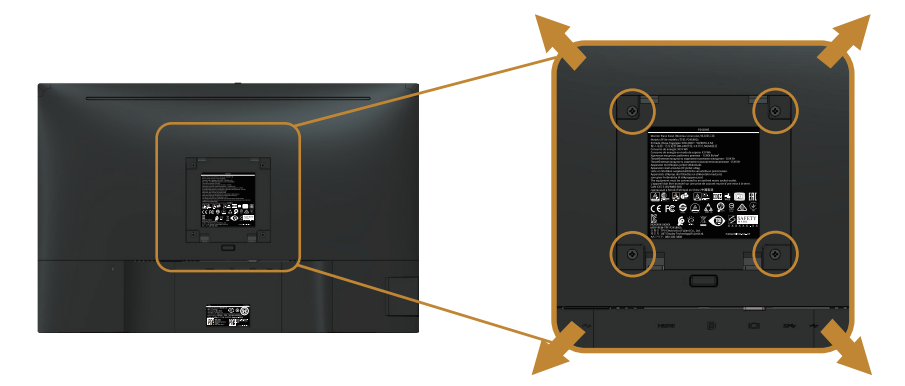

(Размер на болтовете: M4 x 10 mm).

Вижте инструкциите за комплекта за монтаж на стена, съвместим с VESA.

- **1.** Поставете панела на монитора върху мека и равна повърхност или възглавница върху стабилна, равна маса.
- **2.** Отстранете стойката.
- **3.** Използвайте отвертка, за да отстраните болтовете от пластмасовия капак.
- **4.** Монтирайте монтажната конзола от комплекта за монтаж на стена към монитора.
- **5.** Монтирайте монитора на стената като следвате инструкциите, включени в комплекта за монтаж на стена.
- **ЗАБЕЛЕЖКА:** Използвайте само стойка за стена, одобрена от UL, CSA или GS с мин. тегло/натоварване 14,4 kg

**D**&L

# <span id="page-35-1"></span><span id="page-35-0"></span>**Работа с монитора**

#### **Включване на монитора**

Натиснете бутона , за да включите монитора.

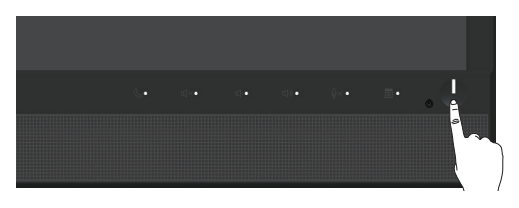

#### **Използване на контролите на предния панел**

Използвайте командните бутони на предния панел на монитора за свързване на софтуера Microsoft® Skype за бизнеса® или конфигуриране настройките на показваното изображение. При натискане на тези бутони, екранно меню или LED индикатор показват цифровите стойности или дейностите на характеристиките, когато те се променят.

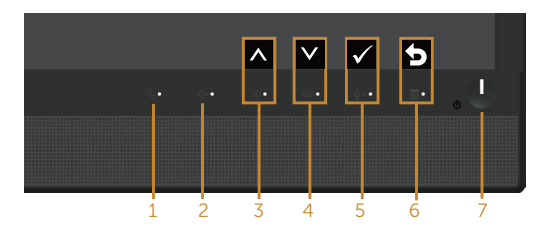

Следната таблица описва бутоните на предния панел:

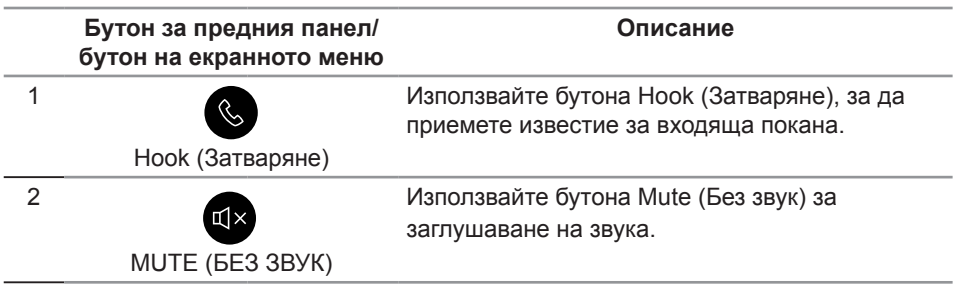

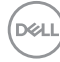
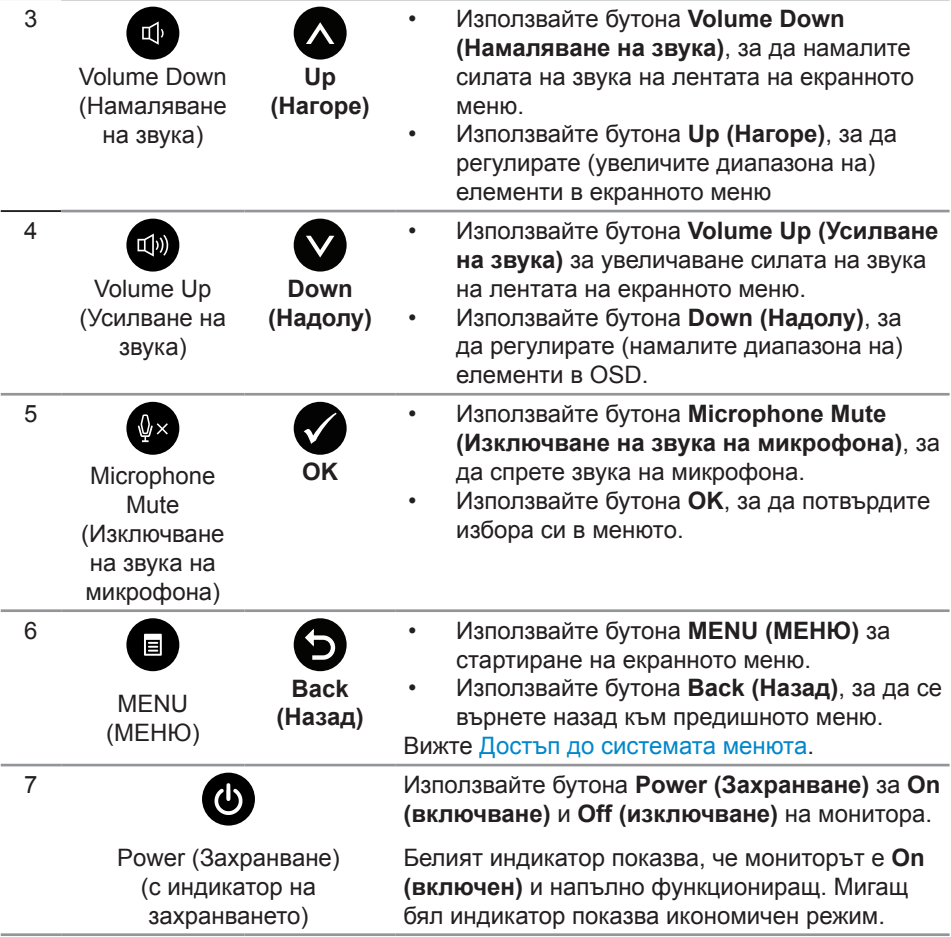

### **Достъп до Microsoft® Skype за бизнеса® с бутони на панела.**

**ЗАБЕЛЕЖКА:** За да разрешите функциите на Microsoft® Skype за бизнеса® с Вашия монитор, уверете се, че USB upstream кабелът е свързан между компютъра и монитора. Ако не го направите, ще се появи следното съобщение:

Работа с монитора | **37**

**D**<sup></sup>

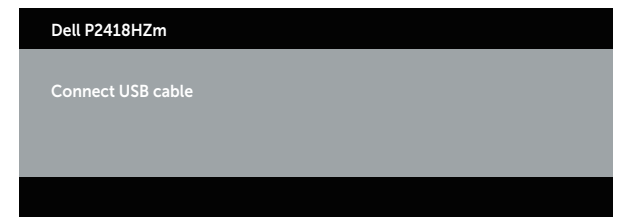

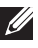

*<u>И</u>* **ЗАБЕЛЕЖКА:** Бутоните на предния панел с изключение на **Volume Up (Усилване на звука)** и **Volume Down (Намаляване на звука)** функционират, само когато Microsoft® Skype за бизнеса® е активен на Вашия компютър.

**1.** Hook (Затваряне)

Индикаторът на бутона **Hook (Затваряне)** мига, когато някой Ви търси по Skype за бизнеса. Натиснете бутона **Hook (Затваряне)**, за да отговорите на входящо гласово или видеоповикване.

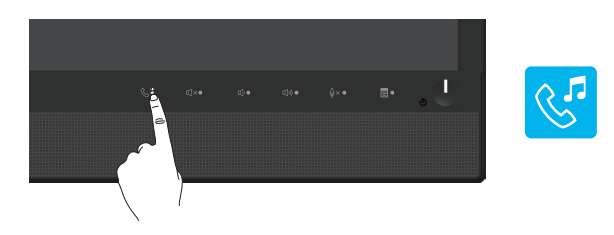

За прекъсване на активно гласово или видеоповикване натиснете бутона **Hook (Затваряне)**.

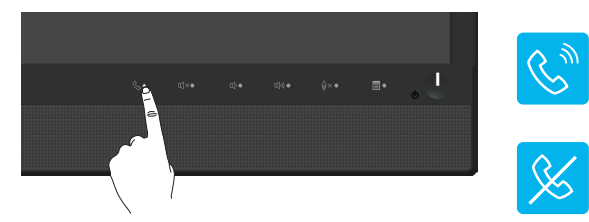

**2.** Mute (Без звук)

За изключване на звука натиснете бутона **Mute (Без звук)**. Индикаторът на бутона за изключване на звука се включва, когато звукът е изключва.

**NOT** 

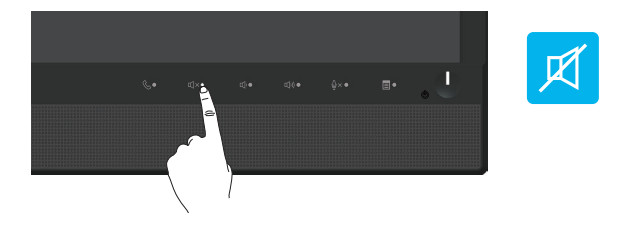

**3.** Volume Down/Volume Up (Увеличаване на звука/Намаляване на звука) За да регулирате силата на звука, натиснете бутоните **Volume Down (Намаляване на звука)** или **Volume Up (Усилване на звука)**. Активираното екранно меню показва цифрови стойности на силата на звука.

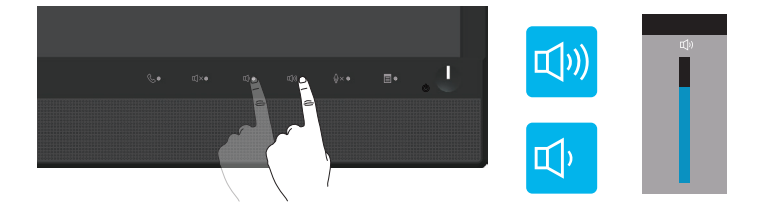

**4.** Microphone Mute (Изключване на звука на микрофона) За изключване на звука на микрофона натиснете бутона **Microphone Mute (Изключване на звука на микрофона)**. Индикаторът на бутона за изключване на звука светва, когато звукът на микрофона се изключва.

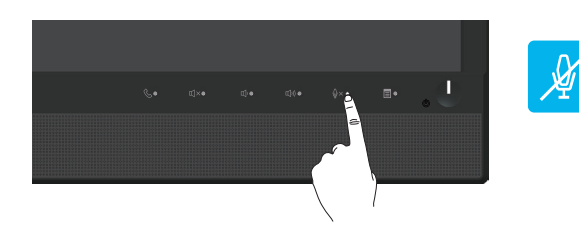

# **Използване на екранното меню (OSD)**

#### <span id="page-39-0"></span>**Достъп до системата менюта**

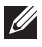

*И* **ЗАБЕЛЕЖКА:** Всички промени, които правите, се записват автоматично, когато се преместите в друго меню, излезете от екранното меню или изчакайте екранното меню да се затвори автоматично.

1. Натиснете бутона **, за да отворите главното екранно меню.** 

**Главно меню за аналогов (VGA) входен сигнал**

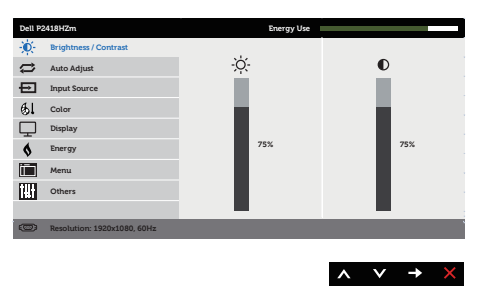

- **2.** Натиснете бутоните **М** и **V** за навигация между опциите за настройка. Когато преминавате от една икона на друга, опцията се маркира.
- **3.** Натиснете бутона **веднъж**, за да се активира опцията за маркиране отново.
- **4.** Натиснете бутона  $\bigcirc$  и  $\bigcirc$ , за да изберете желания параметър.
- **5.** Натиснете **Э**, след което използвайте бутоните **О** и **О** според индикаторите в менюто, за да направите промените си.
- **6.** Изберете бутона  $\bullet$ , за да се върнете на главното меню.

DELI

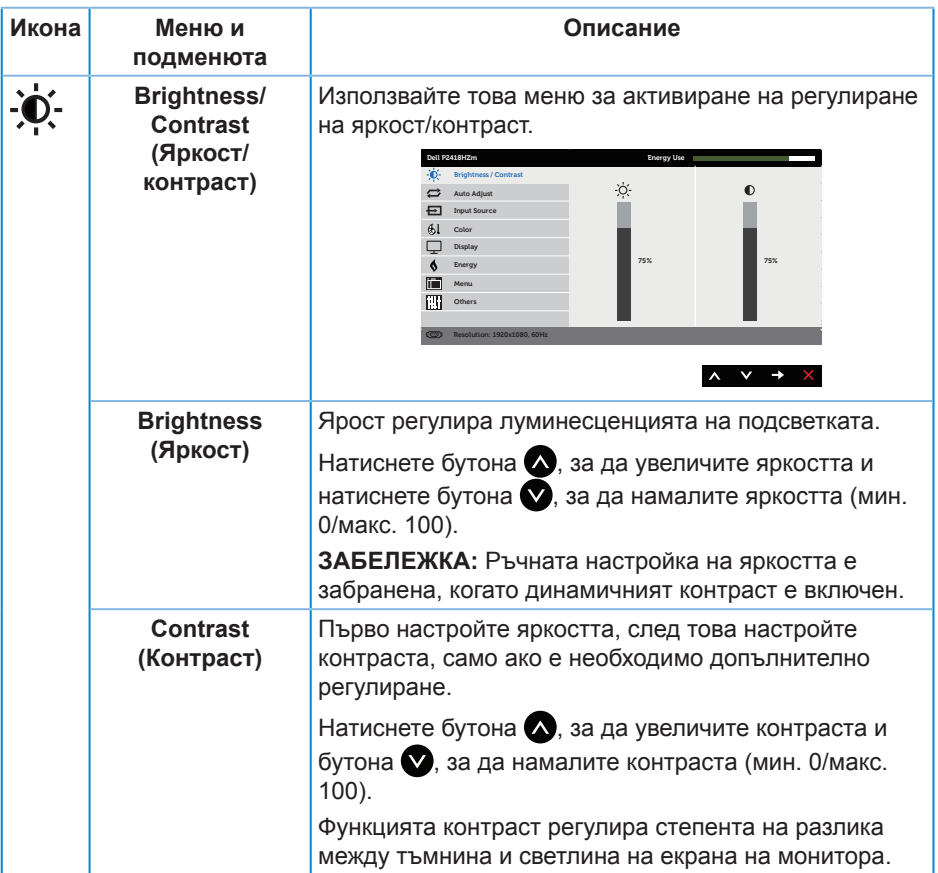

 $(\nabla \times L)$ 

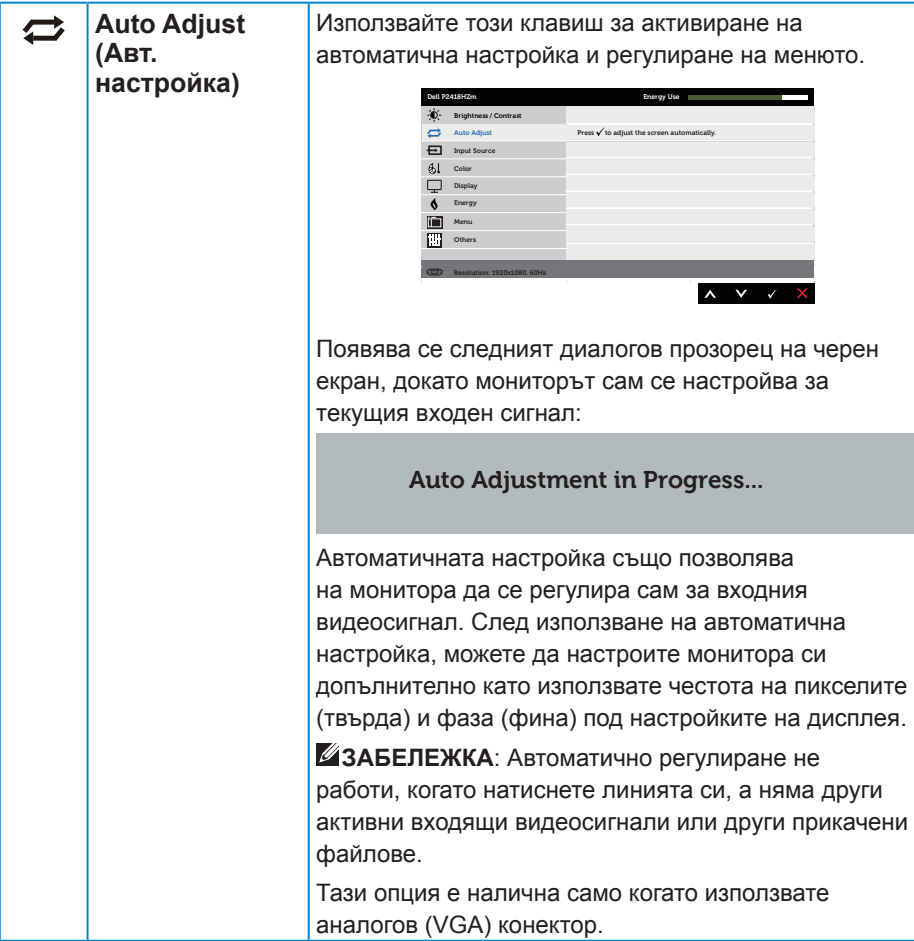

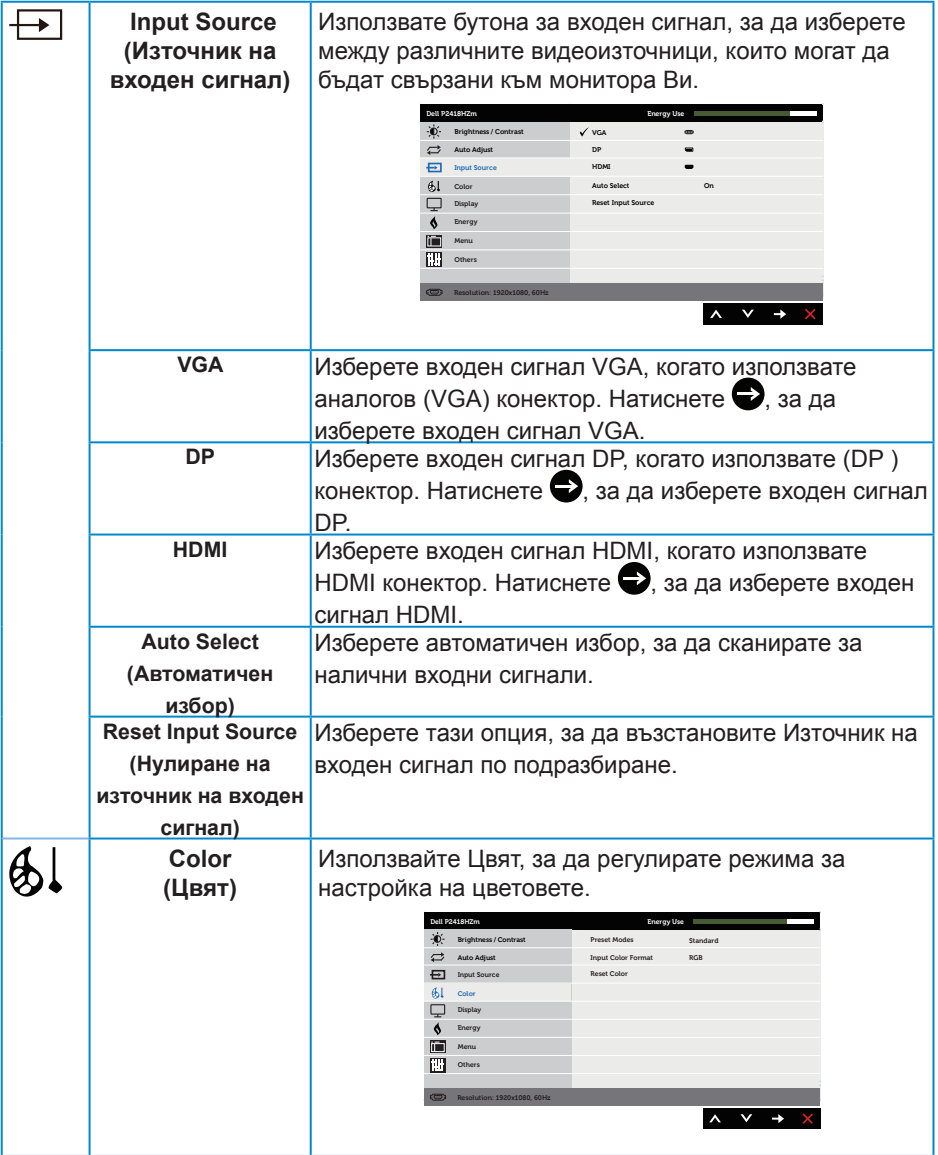

 $($ DELL

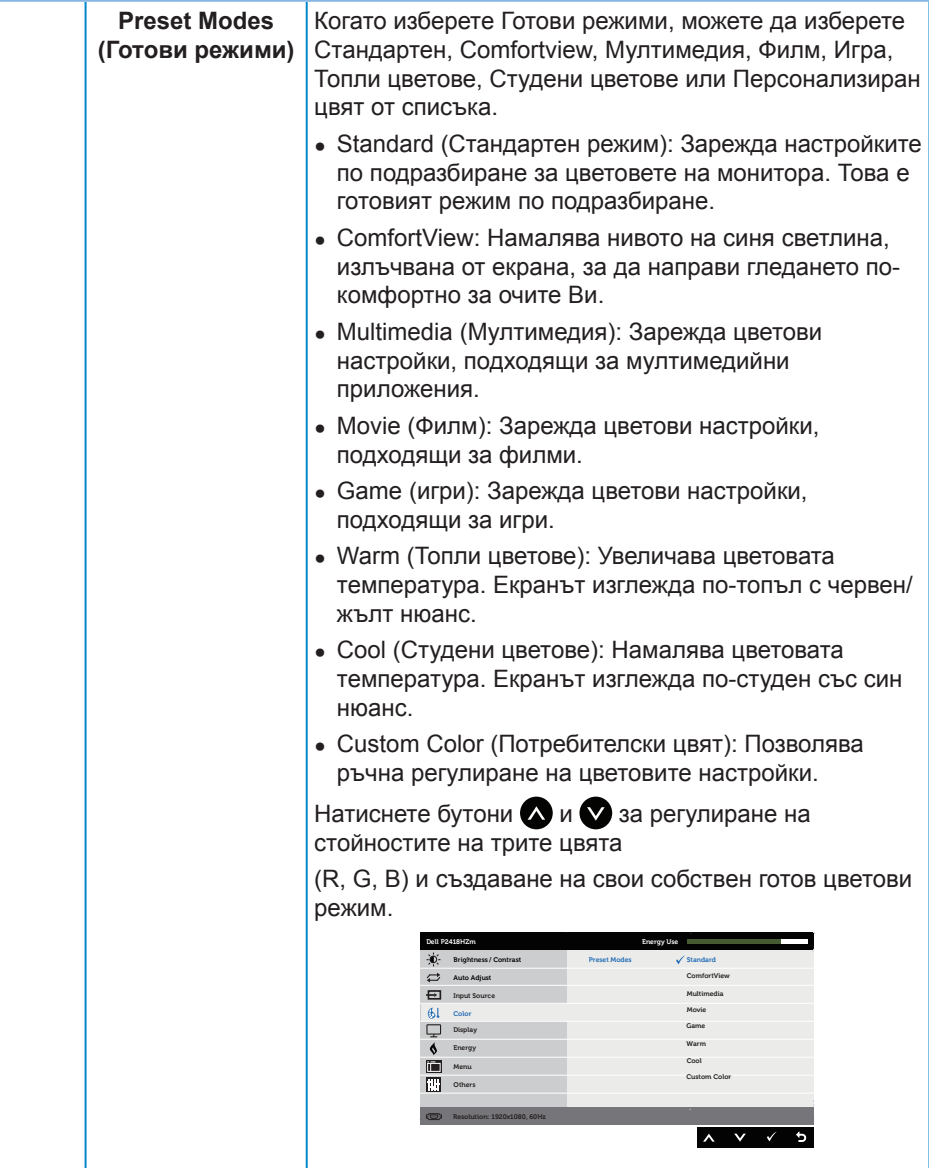

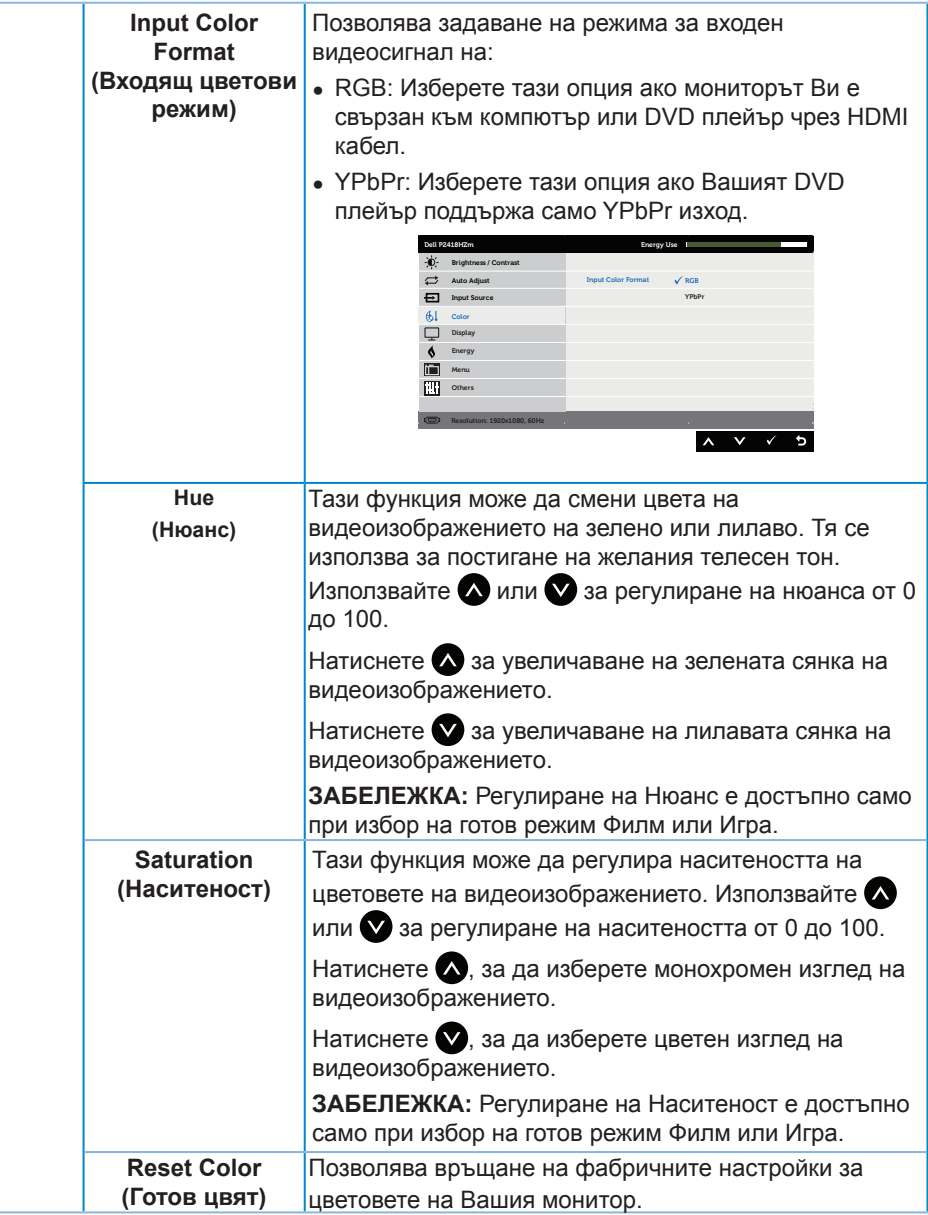

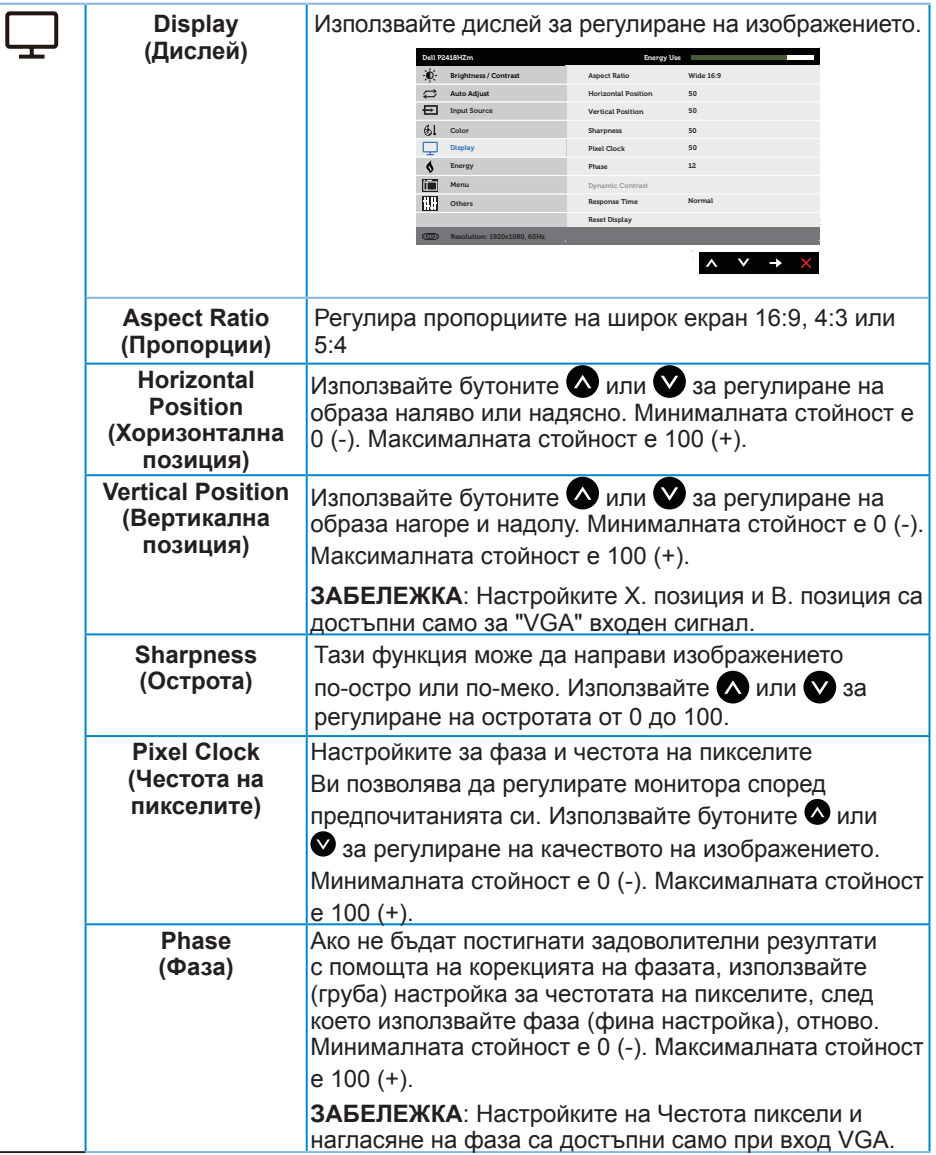

**46** | Работа с монитора

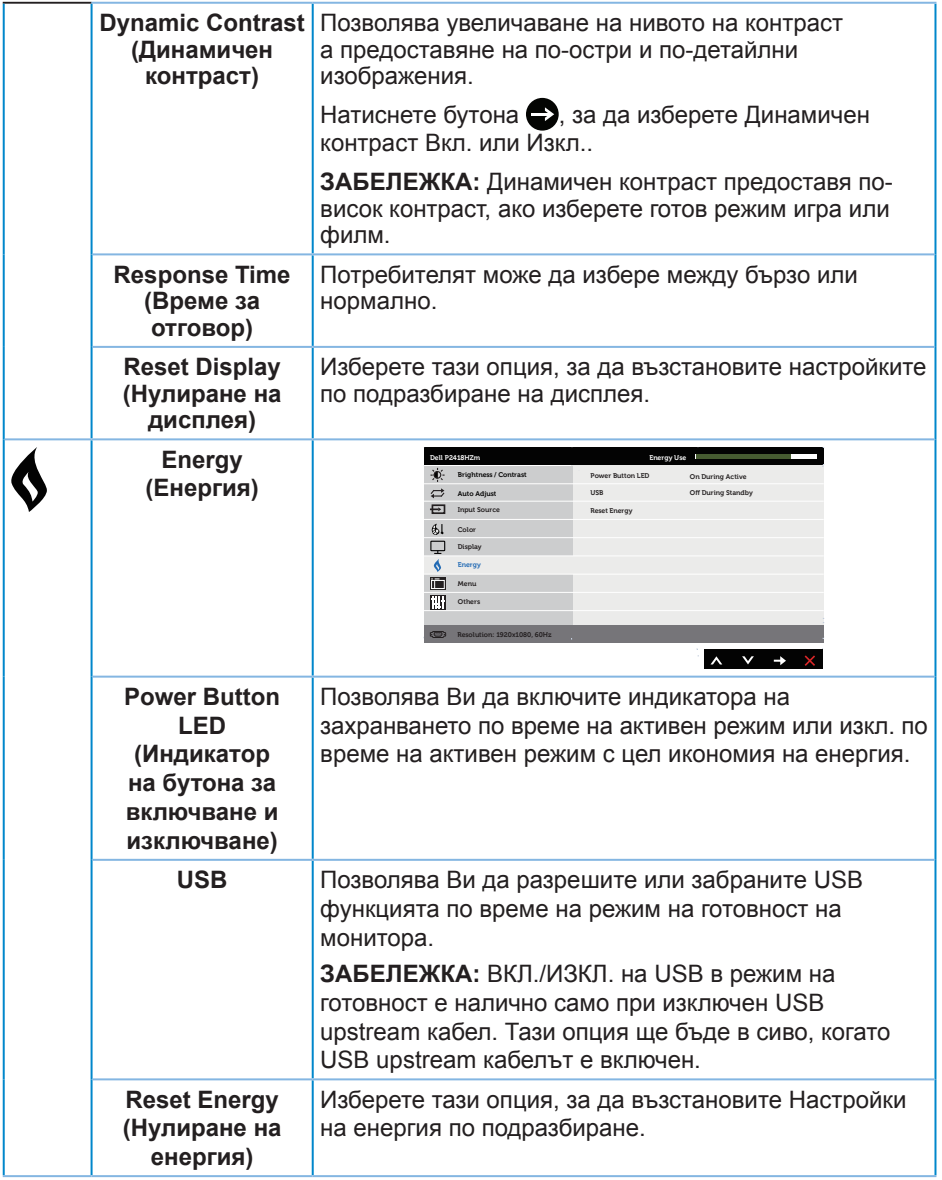

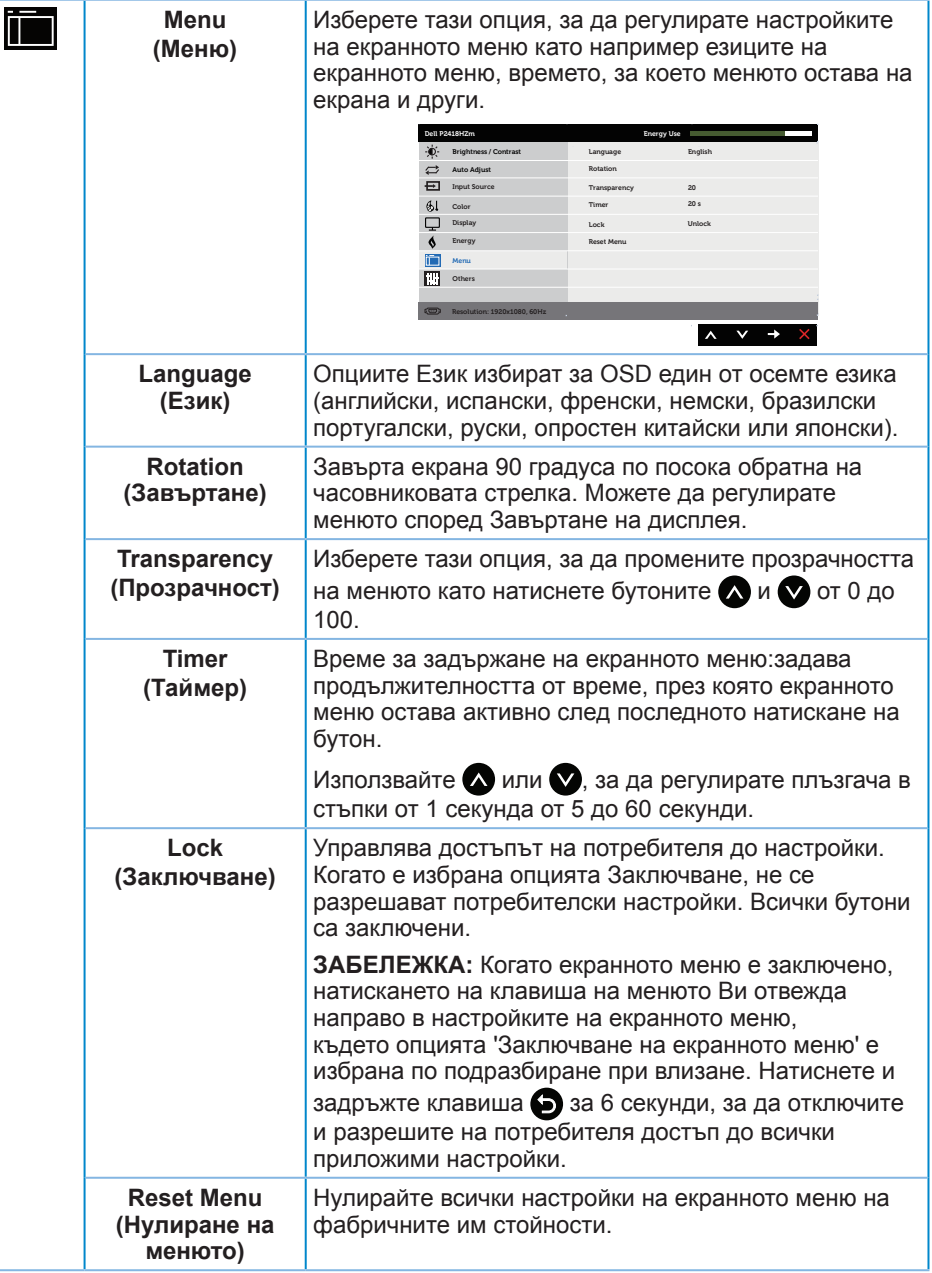

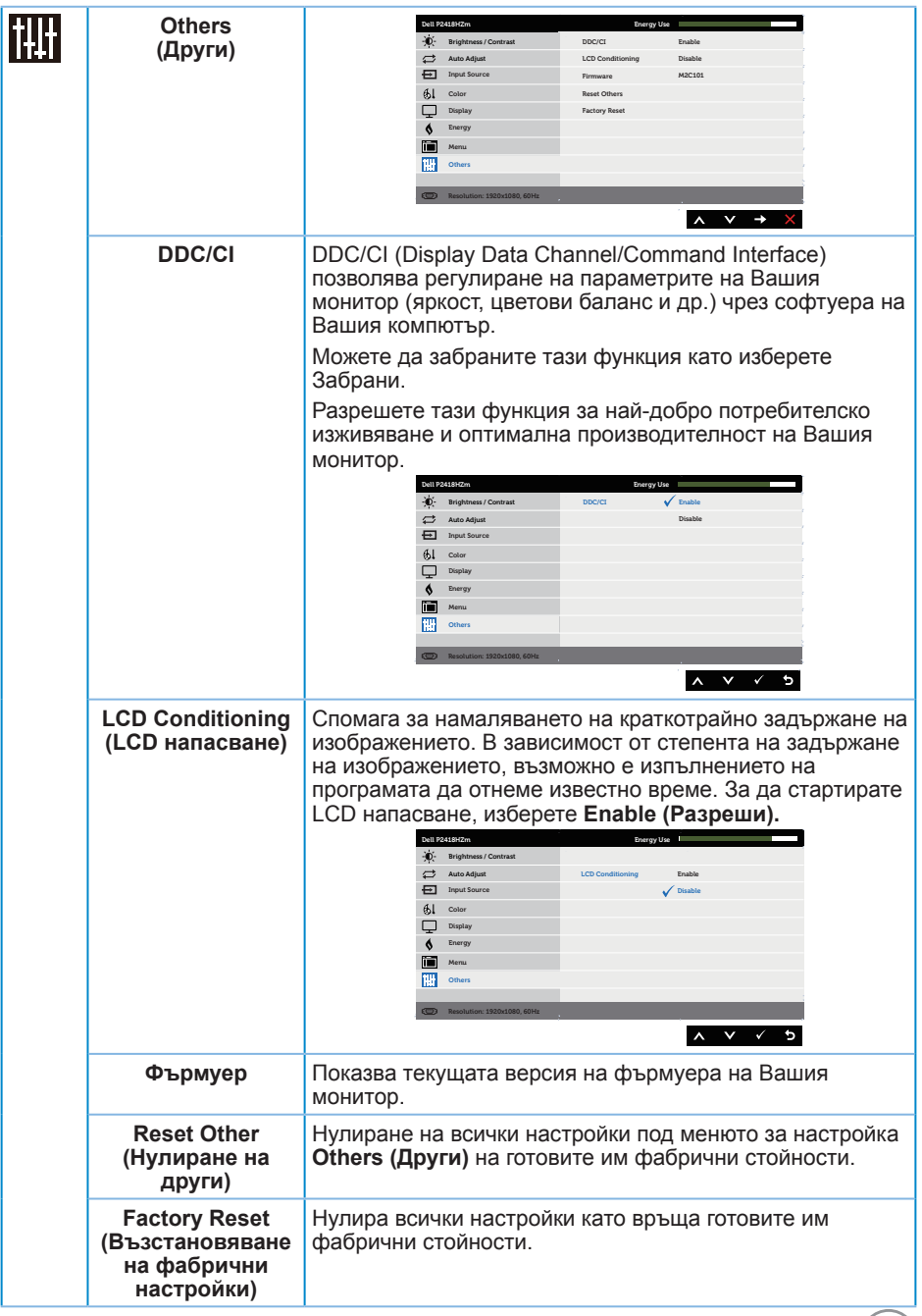

 $($ DELL $)$ 

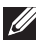

**ЗАБЕЛЕЖКА:** Мониторът Ви има вградена функция за автоматично калибриране на яркостта за компенсиране на LED стареенето.

#### **Предупреждения на екранното меню**

Когато е разрешена функцията **Dynamic Contrast (Динамичен контраст)** (в тези готови режими: **Game (Игра)** или **Movie (Филм)**), е забранена ръчната настройка на яркостта е забранена.

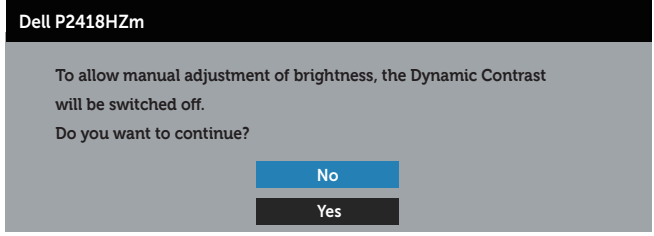

Когато мониторът не поддържа определен режим на разделителната способност, се появява следното съобщение:

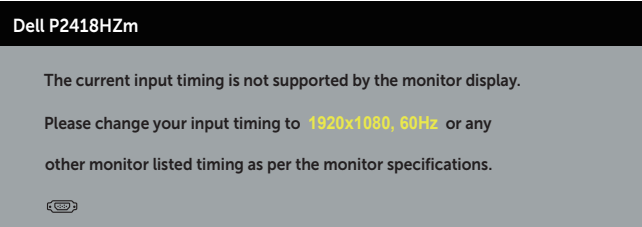

Това означава, че мониторът не може да се синхронизира със сигнала, който получава от компютъра. Вижте [Технически характеристики на монитора](#page-12-0) относно диапазона на хоризонтална и вертикална честота, които са адресируеми за този монитор. Препоръчителният режим е 1920 x 1080.

Следното съобщение се появява преди да бъде забранена функцията **DDC/CI**:

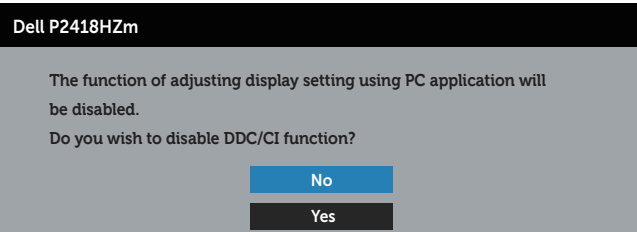

Следното съобщение се появява, когато мониторът влезе в **Power Save Mode (Икономичен режим)**:

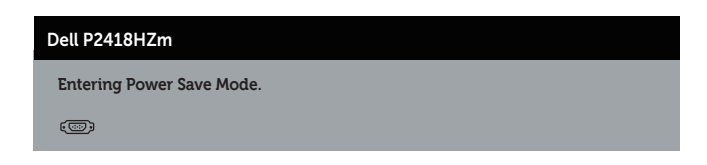

Ако натиснете произволен бутон, различен от бутона за захранването, следните съобщения се появяват в зависимост от избрания входен сигнал:

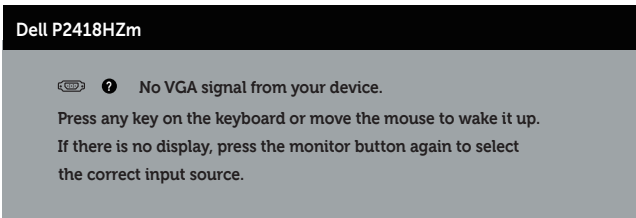

Ако VGA, HDMI или DP кабелът не е свързан, ще се появи плаващ диалогов прозорец, както е показано по-долу. Мониторът ще влезе в Икономичен режим след 4 минути, ако е оставен в това състояние.

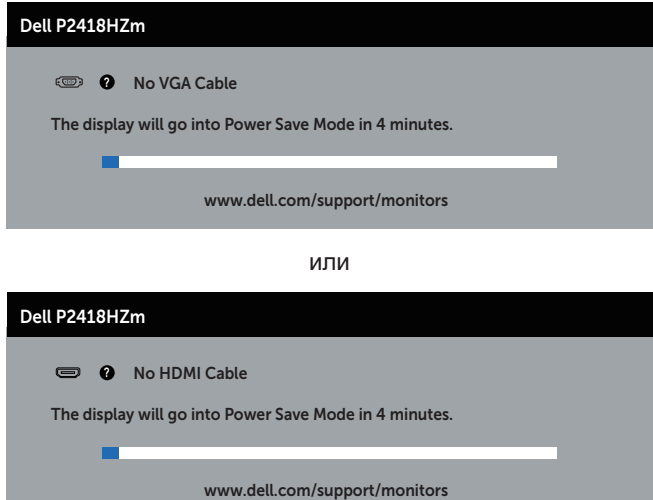

или

DØJ I

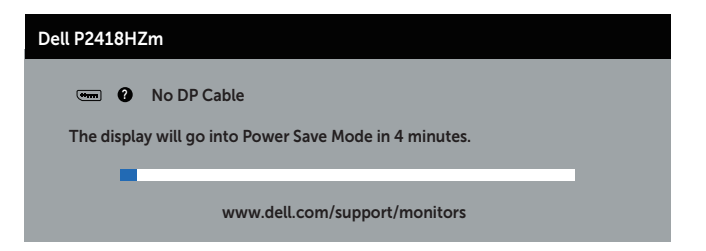

Вижте [Отстраняване на неизправности](#page-69-0) за повече информация.

DELL

## **Инсталиране на монитора**

#### **Настройка на максималната разделителна способност**

За да зададете максималната разделителна способност на монитора: В Windows® 7, Windows® 8 и Windows® 8.1:

- 1. За Windows 8 и Windows 8.1 изберете плочката на работния плот, за да превключите на класически работен плот.
- 2. Щракнете с десния бутон върху работния плот и щракнете върху **Screen resolution (Разделителна способност на екрана)**.
- 3. Щракнете върху падащия списък на разделителна способност и изберете **1920 x 1080**.
- 4. Щракнете върху **ОК**.

В Windows® 10:

- 1. Щракнете с десния бутон върху работния плот и щракнете върху **Display settings (Настройки на дисплея)**.
- 2. Щракнете върху **Advanced display settings (Разширени настройки на дисплея)**.
- 3. Щракнете върху падащия списък за **Resolution (Разделителна способност)** и изберете **1920 x 1080**.
- 4. Натиснете **Apply (Приложи)**.

Ако не виждате опция 1920 x 1080), възможно е да трябва да актуализирате драйвера на видеокартата си. В зависимост от Вашия компютър, изпълнете една от следните процедури:

Ако имате настолен или преносим компютър Dell:

∞ Отидете на [www.dell.com/support,](http://www.dell.com/support) въведете сервизния номер на компютъра и изтеглете най-новия драйвер за Вашата графична карта.

Ако използвате компютър, различен от Dell (преносим или настолен):

- ∞ Отидете на сайта за поддръжка на Вашия компютър и изтеглете най-новите драйвери за графичната карта.
- ∞ Отидете на уеб сайта на графичната карта и да изтеглете най-новите драйвери за картата.

# **Използване на Наклон, Въртене и Вертикално**

#### **повдигане**

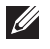

 $\mathscr{M}$ 

*<u>И</u>ЗАБЕЛЕЖКА:* Това е приложимо за монитори със стойка. При закупуване на друга стойка вижте към ръководството на съответната стойка за указания относно инсталирането й.

#### **Наклон, Завъртане**

Когато стойката е прикачена към монитора, можете да наклоните и да завъртите монитора до най-подходящия за Вас зрителен ъгъл.

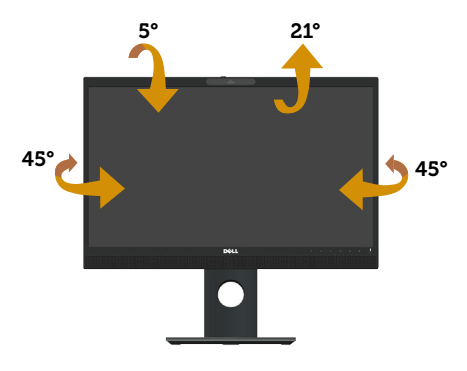

**ЗАБЕЛЕЖКА:** Когато мониторът се експедира от фабриката, стойката е отделена.

#### **Вертикално удължаване**

 $\mathscr N$ **ЗАБЕЛЕЖКА:** Стойката се удължава вертикално до 125 mm. Фигурата подолу илюстрира как да удължите вертикално стойката.

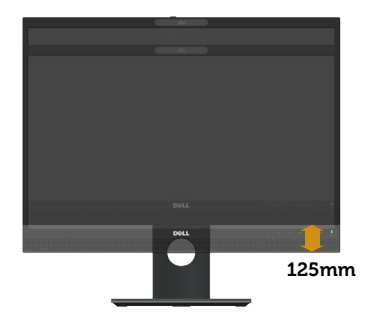

**D**&L

### **Завъртане на монитора**

Преди да завъртите монитора, той трябва да бъде вертикално удължен докрай (**Vertical Extension (Вертикално удължаване)**) и изцяло наклонен нагоре, за да не ударите долния ръб на монитора.

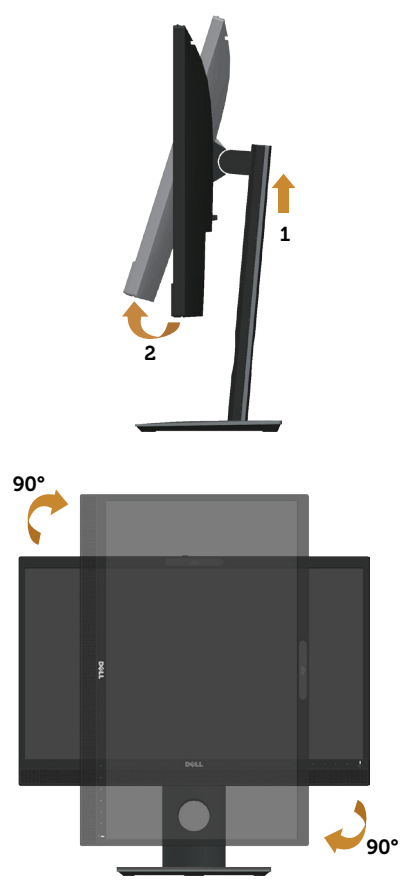

**24 ЗАБЕЛЕЖКА:** За да използвате функцията Завъртане на дисплея (изглед Пейзаж срещу Портрет) с Вашия компютър Dell, Ви е необходим актуализиран драйвер на графичната карта, който не е свързан с този монитор. За да изтеглите драйвер за графичната карта, отидете на **www.dell.com/support** и вижте раздел **Download (Изтегляне)** за **Video Drivers (Драйвери на видеокарта)** за най-новите актуализации на драйвери.

**ЗАБЕЛЕЖКА:** Когато сте в Режим за изглед Портрет, производителността

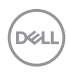

 $\overline{\mathscr{M}}$ 

може да се влоши при приложения с високоинтензивна графика (3D игри и др.).

### **Настройване на настройките за завъртане на дисплея към системата си**

След завъртане на монитора, трябва да завършите процедурата по-долу, за да регулирате Настройките за завъртане на Вашата система.

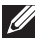

**ЗАБЕЛЕЖКА:** Ако използвате монитор с компютър, различен от Dell, трябва да отидете на уеб сайта на видеократата или на производителя на компютъра за информация относно завъртащото се 'съдържание' на дисплея.

Регулиране на Настройки за завъртане на дисплея:

- 1. Натиснете с десния бутон на мишката върху работната площ и изберете **Properties (Свойства)**.
- 2. Изберете раздел **Settings (Настройки)** и щракнете върху **Advanced (Разширени)**.
- 3. Ако имате видеокарта ATI, изберете раздел **Rotation (Завъртане)** и изберете желаното завъртане.
- 4. Ако имате видеокарта nVidia, натиснете раздел **nVidia** , в лявата колонка изберете **NVRotate**, след което изберете желаното завъртане.
- 5. Ако имате видеокарта Intel®, изберете раздел за видеокарти **Intel**, щракнете върху **Graphic Properties (Свойства на видеокартата)**, изберете раздел **Rotation (Завъртане)**след което задайте предпочитаното завъртане.

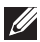

**ЗАБЕЛЕЖКА:** Ако не виждате опцията за завъртане или ако тя не работи както трябва, отидете на **www.dell.com/support** и изтеглете най-новия драйвер за Вашата видеокарта карта.

### **Използване на капака за затвора и камерата**

Плъзнете затвора наляво: Открийте уеб камерата.

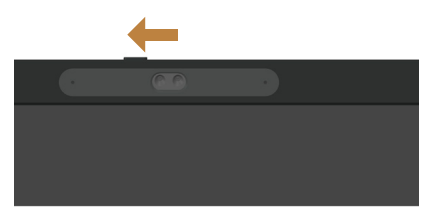

Плъзнете капака надясно: Покрийте уеб камерата.

DØJ

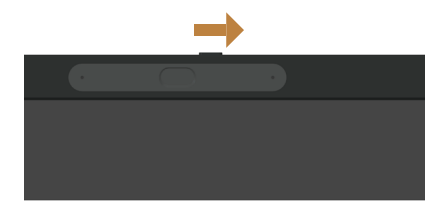

### **Инсталиране на драйвера на IR камерата на монитора**

Драйверът на IR камерата е достъпен за изтегляне от Dell.com/P2418HZm.

Отидете в раздел Драйвери и изтегляния, за да изтеглите файла с драйвера, разархивирайте го, след което щракнете двукратно върху "setup.exe", за да инсталирате драйвера.

Той директно ще се прехвърли в инсталационния интерфейс на компютърната камера Realtek. Изчакайте автоматичното включване на инсталационната програма.

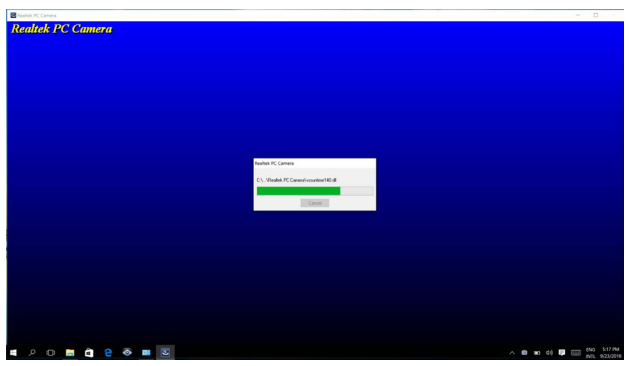

Когато инсталирането приключи, рестартирайте компютъра си.

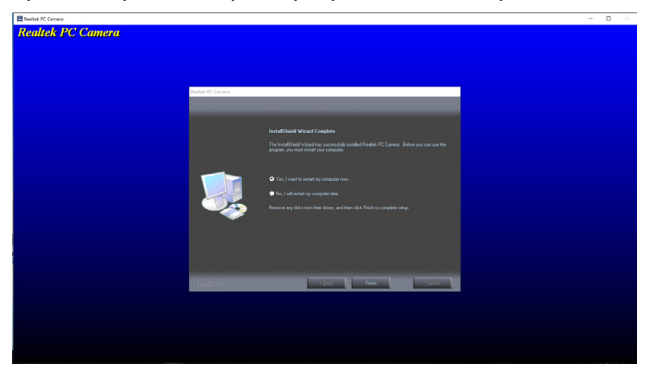

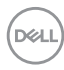

# **Инсталиране на Windows Hello**

В Windows® 10:

Щракнете върху стартовото меню на Windows, щракнете върху **Settings (Настройки)**.

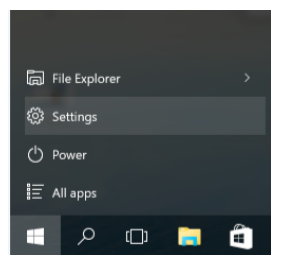

Щракнете върху **Accounts (Акаунти)**.

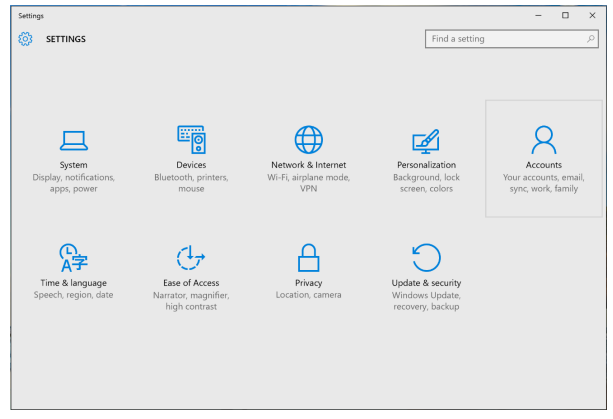

Щракнете върху **Sign-in options (Опции за влизане)**. Трябва да конфигурирате ПИН преди да се регистрирате за Windows Hello.

**D**&L

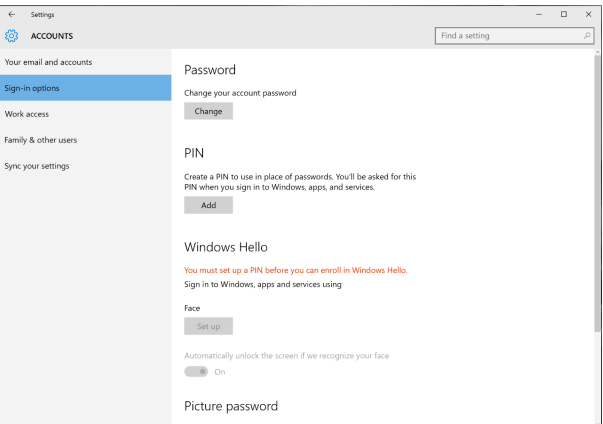

Щракнете върху **Add (Добавяне)** под въвеждане на **PIN (ПИН)** за **Set up a PIN (Конфигуриране на ПИН)**. Въведете нов ПИН и потвърдете ПИН, след което щракнете върху **OK**.

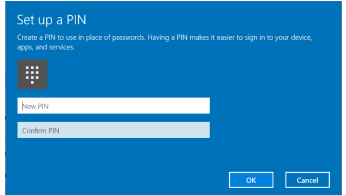

След като направите това, опциите за конфигуриране на Windows Hello ще се отключат. Щракнете върху **Set up (Настройка)** под **Windows Hello**, влезте в **Windows Hello setup (Настройка на Windows Hello)**.

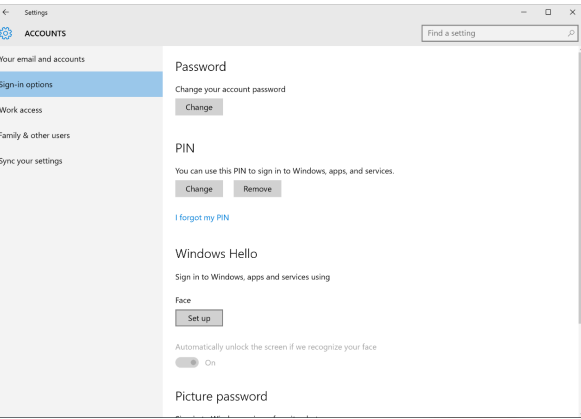

Появява се следното съобщение, щракнете върху **Get started (Първи стъпки)**.

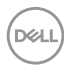

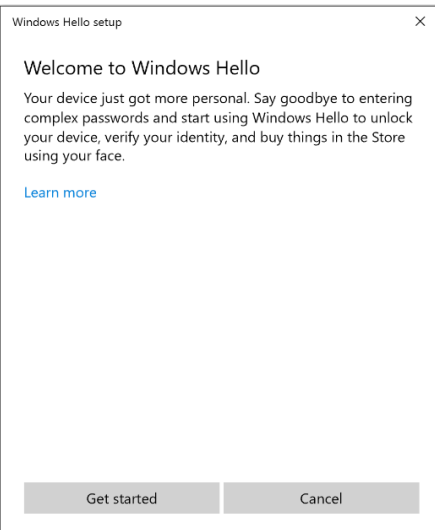

Гледайте право в екрана и застанете, така че лицето Ви да е в центъра на рамката, която се появява на екрана. Уеб камерата ще регистрира лицето Ви.

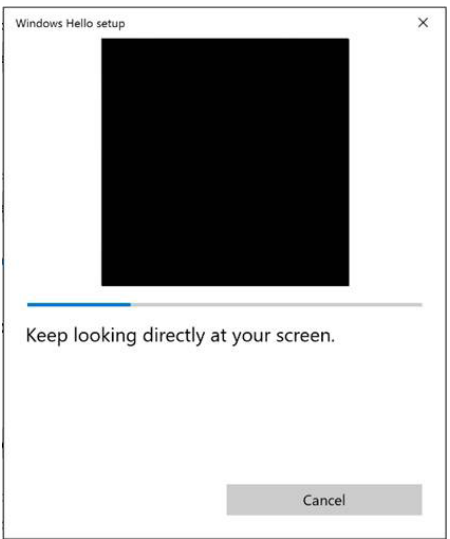

Когато се появи следното съобщение, щракнете върху **Close (Затвори)** за изход от **Windows Hello setup (Настройка на Windows Hello)**.

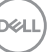

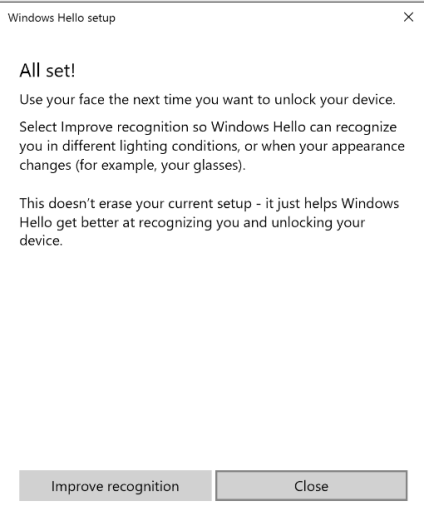

Когато сте готови с настройката, имате опция за подобряване на разпознаването. Щракнете върху **Improve recognition (Подобри разпознаването)**, ако е необходимо.

### **Конфигуриране на уеб камерата на монитора като настройка по подразбиране**

Когато използвате ноутбук с вградена уеб камера за свързване на този монитор, в интерфейса на диспечера на устройството ще откриете вградената уеб камера на ноутбука и уеб камерата на монитора. Нормално те са в разрешено състояние и настройката по подразбиране е използване на вградената уеб камера на ноутбука.

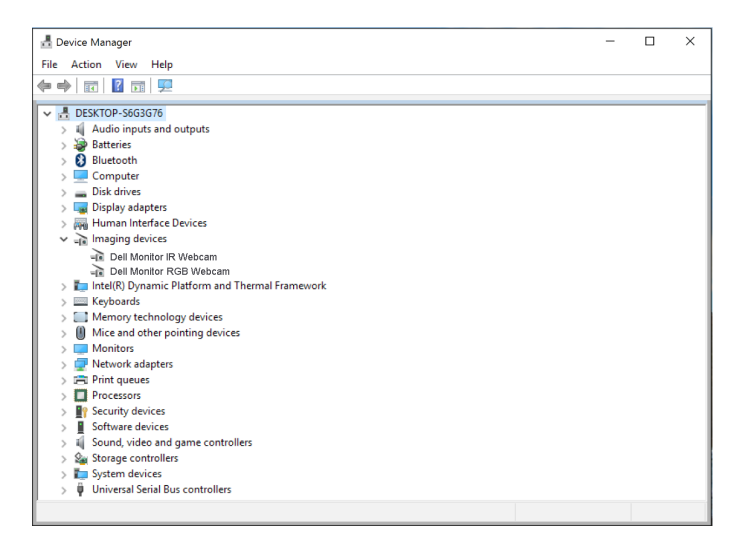

Ако искате да конфигурирате уеб камерата на монитора като настройка по подразбиране, трябва да забраните вградената уеб камера на ноутбука. За да идентифицирате вградената уеб камера на ноутбука и да я забраните, следвайте инструкциите по-долу:

Щракнете с десния бутон върху **Dell Monitor IR Webcam** и щракнете върху **Properties (Свойства)**, за да отворите **Dell Monitor IR Webcam Properties** .

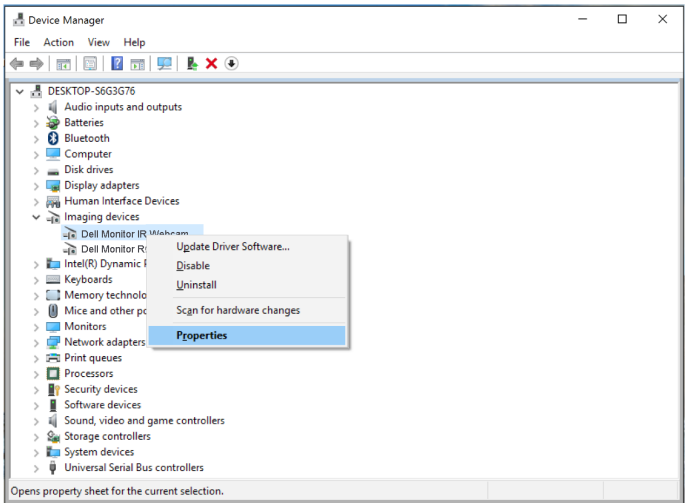

**D**&L

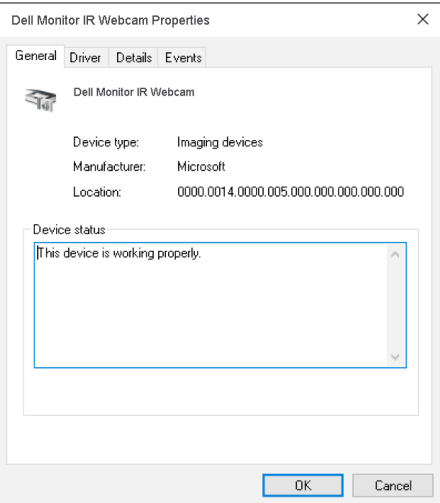

Щракнете върху **Details > Property (Детайли > Свойства)** и изберете **Hardware Ids (ИД на хардуер)**.

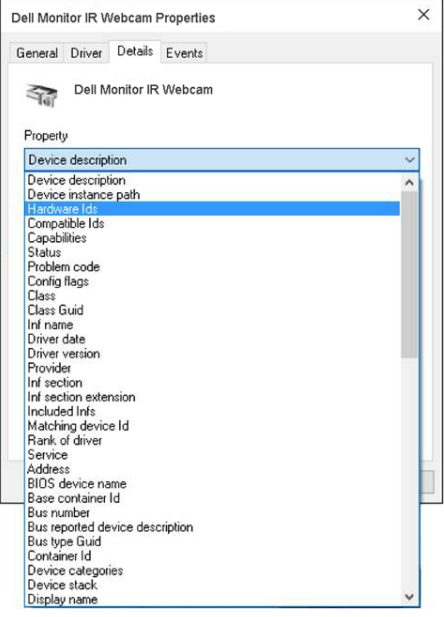

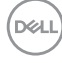

**Value (Стойност)** ще покаже подробни ИД на хардуер на тази вградена уеб камера. Хардуерните ИД на вградената уеб камера на ноутбука и уеб камерата на монитора са различни. За P2418HZm, хардуерните ИД на уеб камерата на монитора ще бъдат показани както следва:

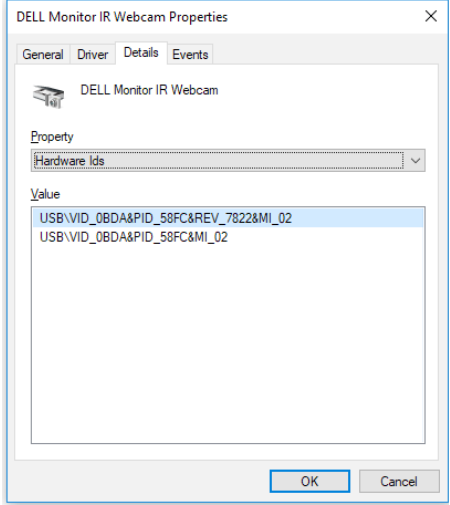

Щракнете с десния бутон върху **Dell Monitor IR Webcam**, която е с различни хардуерни ИД от уеб камерата P2418HZm на монитора, след което щракнете върху **Disable (Забрани)**.

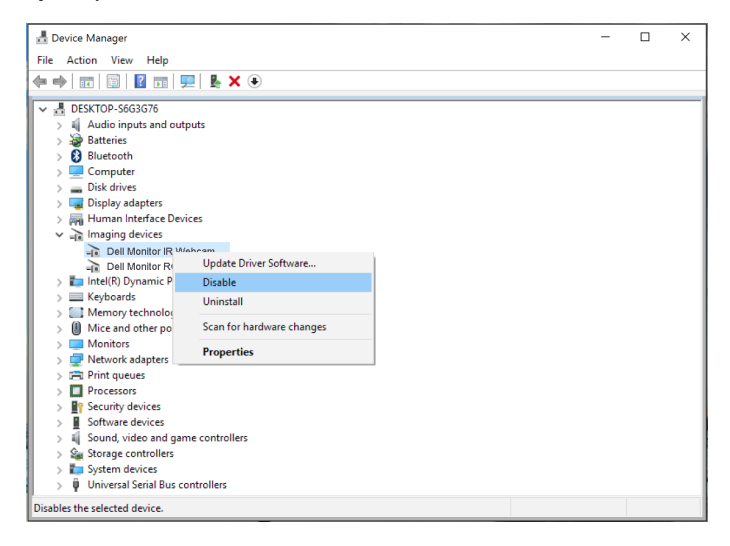

**D**&LI

Показва се следното съобщение:

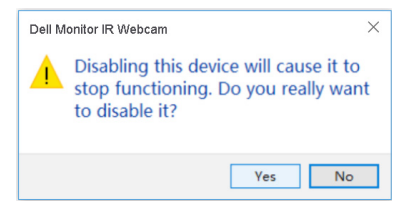

Щракнете върху **Yes (Да)**. Уеб камерата на ноутбука е забранена и уеб камерата на монитора ще се използва като настройка по подразбиране. Рестартирайте ноутбука.

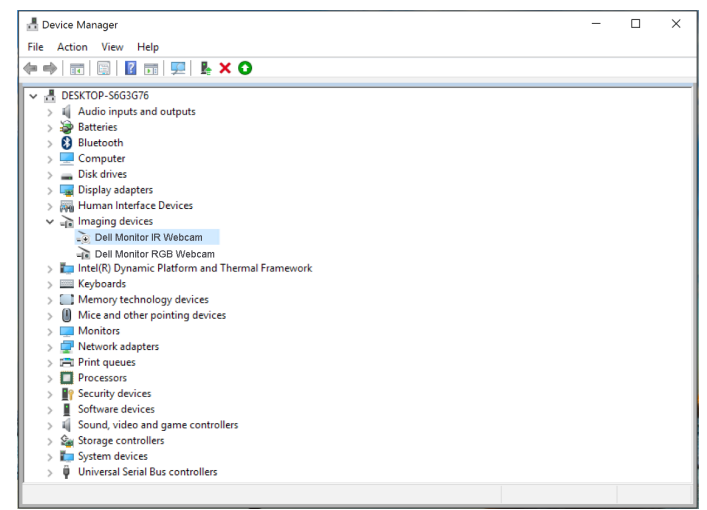

### **Конфигуриране на високоговорителя на монитора като настройка по подразбиране**

Когато компютърът се свърже с множество високоговорители, ако искате да конфигурирате високоговорителя на монитора като настройка по подразбиране, следвайте инструкциите по-долу:

Щракнете върху **Volume (Сила на звука)** в областта за известия на лентата със задачи на Windows.

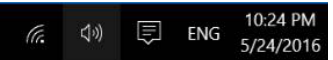

Щракнете върху **Playback devices (Устройства за възпроизвеждане)**, за да влезете в интерфейс за настройка **Sound (Звук)**.

DELI

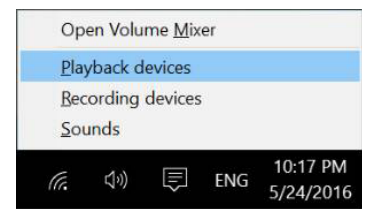

Ако само HDMI или DP кабелите са свързани от монитора към компютъра, само един високоговорител с името **DELL P2418HZm** от монитора ще покаже интерфейс за настройка на **Sound (Звук)**.

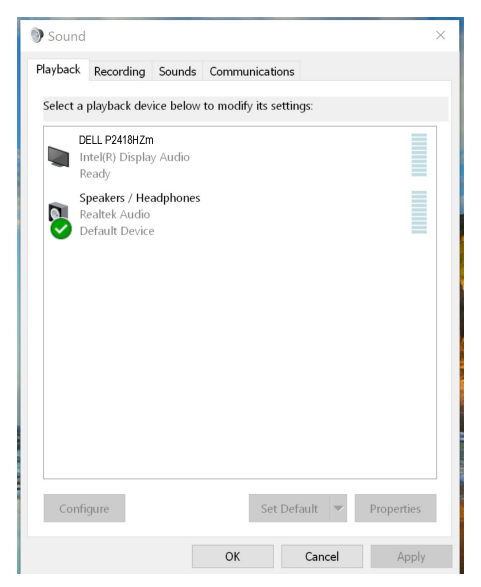

Щракнете върху **DELL P2418HZm**, след което щракнете върху **Set Default (Задаване по подразбиране)**, високоговорителят на монитора ще се използва като настройка по подразбиране.

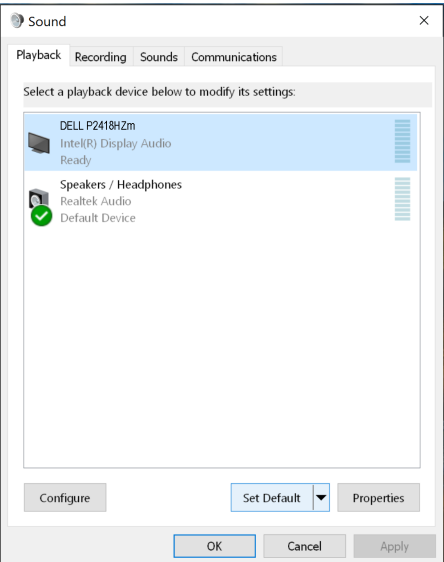

Щракнете върху **OK** за изход от настройката **Sound (Звук)**.

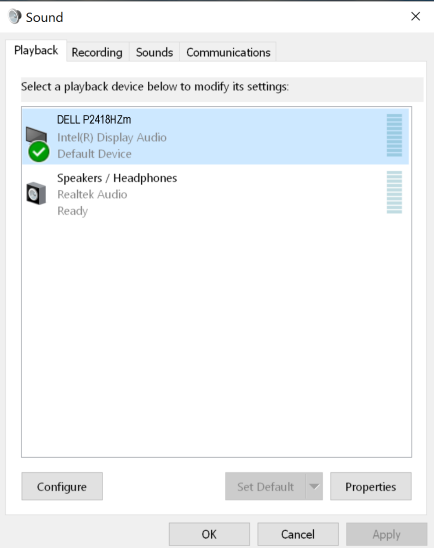

Ако USB кабелът и HDMI или DP кабелът са свързани от монитора към компютъра, два високоговорителя с имена **DELL P2418HZm** и съответно **P2418HZm** от монитора ще покажат интерфейса на настройката **Sound (Звук)**. Разликата между **DELL P2418HZm** и **P2418HZm** е само различния източник на сигнал. Можете да

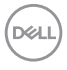

изберете който и да е от тях по подразбиране, високоговорителят на монитора ще се използва като настройка по подразбиране.

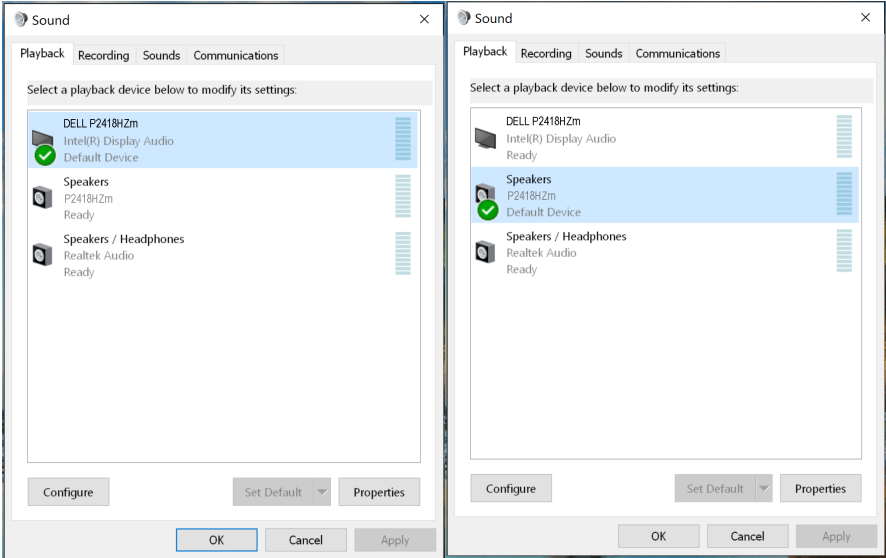

DELI

# <span id="page-69-0"></span>**Отстраняване на неизправности**

**ПРЕДУПРЕЖДЕНИЕ:** Преди да започнете процедурите в този раздел, следвайте [Инструкции за безопасност.](#page-78-0)

## **Самодиагностика**

Вашият мониторът осигурява функция за самодиагностика, която Ви позволява да проверите дали мониторът функционира правилно. Ако мониторът и компютърът са свързани правилно, но екранът на монитора остава тъмен, пуснете самодиагностика за монитора като изпълните следните стъпки:

- 1. Изключете компютъра и монитора.
- 2. Изключете всички видеокабели от монитора. По този начин няма нужда компютърът да участва.
- 3. Включете монитора.

Ако мониторът работи правилно, той ще открие, че няма сигнал и ще се появи едно от следните съобщения. Докато сте в режим на самодиагностика, индикаторът на захранването остава бял.

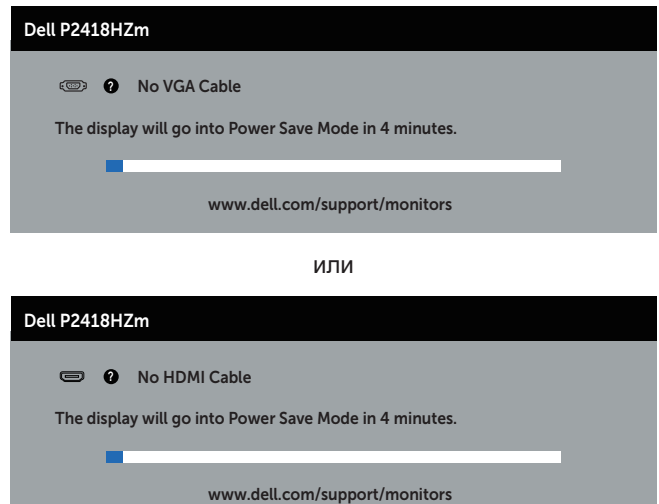

или

DELI

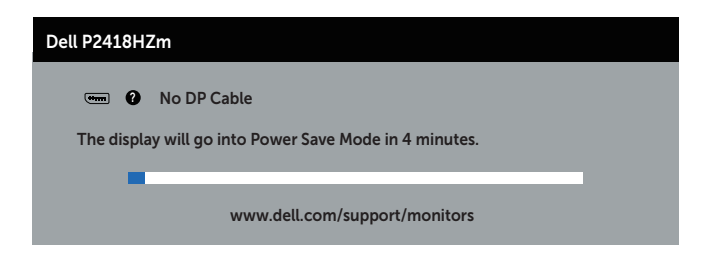

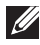

**24 ЗАБЕЛЕЖКА:** Тази кутийка също се появява по време на нормална операция на системата, ако видеокабелът е изключен или повреден.

4. Изключете монитора и свържете видеокабела; след това включете и компютъра, и монитора.

Ако мониторът Ви остане тъмен, след като свържете кабелите повторно, проверете видеоконтролера и компютър си.

**D**&L

# **Вградена диагностика**

Мониторът Ви има вграден инструмент за диагностика, който Ви помага да определите дали дадена аномалия на екрана Ви представлява свойствен проблем с монитора, или с Вашия компютър и видеокарта.

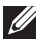

**ЗАБЕЛЕЖКА:** Можете да пуснете вградената диагностика, само когато видеокабелът е изключен и мониторът е в режим за самодиагностика.

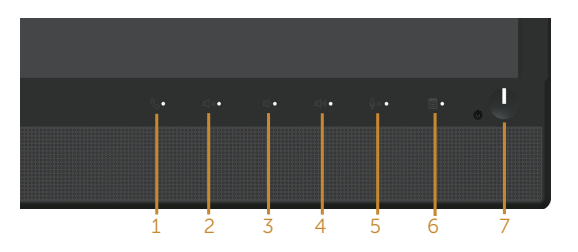

За да изпълните вградена диагностика:

- 1. Уверете се, че екранът е чист (няма прахови частици по повърхността на екрана).
- 2. Изключете видеокабела от гърба на компютъра или монитора. Мониторът влиза в режим за самодиагностика.
- 3. Натиснете и задръжте **Бутон 3** на лицевия панел за 5 секунди. Появява се сив екран.
- 4. Внимателно разгледайте екрана за аномалии.
- *5.* Натиснете отново **бутона 3** на предния панел. Цветът на екрана се променя на червено.
- 6. Инспектирайте дисплея за всякакви аномалии.
- 7. Повторете стъпки 5 и 6 за инспектиране на дисплея при зелено, синьо, черно, бяло и екрани с текст.

Текстът свършва, когато се появи екранът с текст. За изход натиснете отново **бутона 3**.

Ако не открие аномалии при работа в екрана чрез вградения диагностичен инструмент, мониторът функционира правилно. Проверете видеокартата и компютъра.
## **Често срещани проблеми**

Следната таблица съдържа обща информация за често срещани проблеми на монитора, които можете да срещнете, и възможните решения:

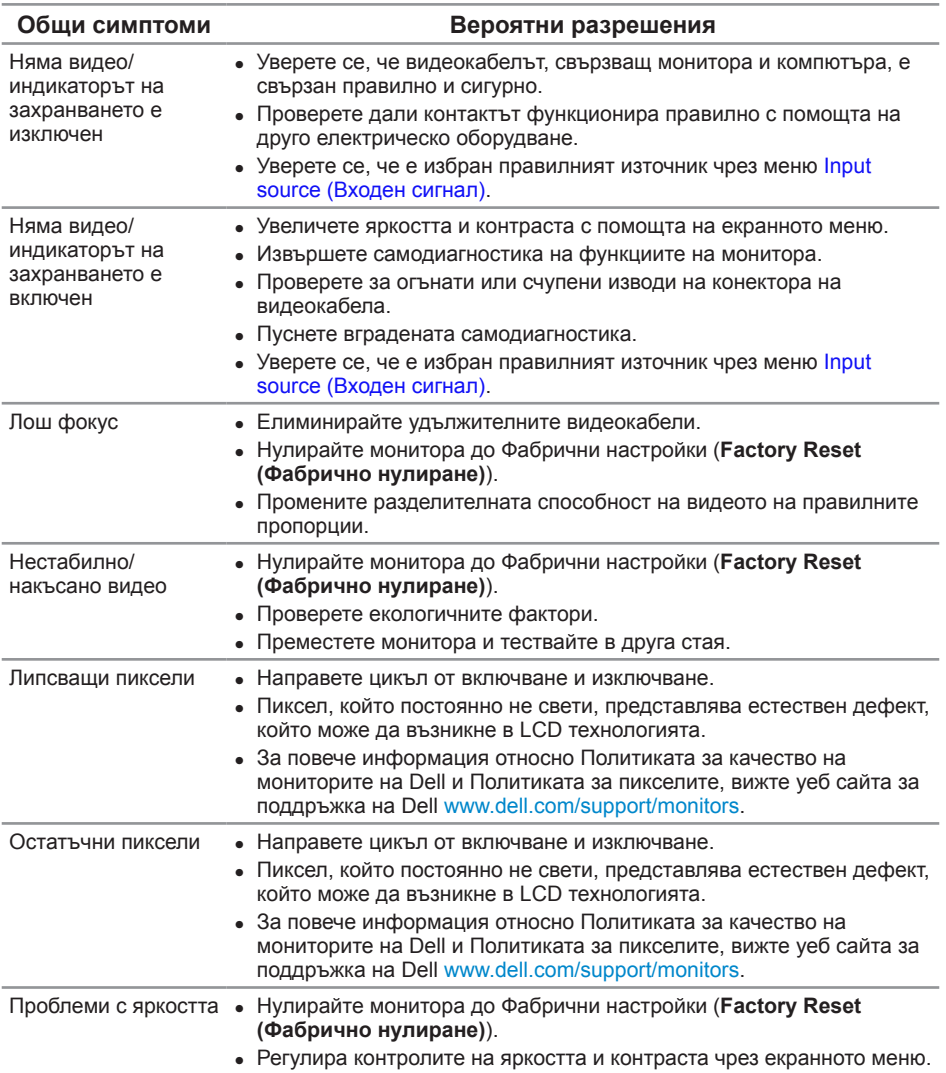

**D**ELI

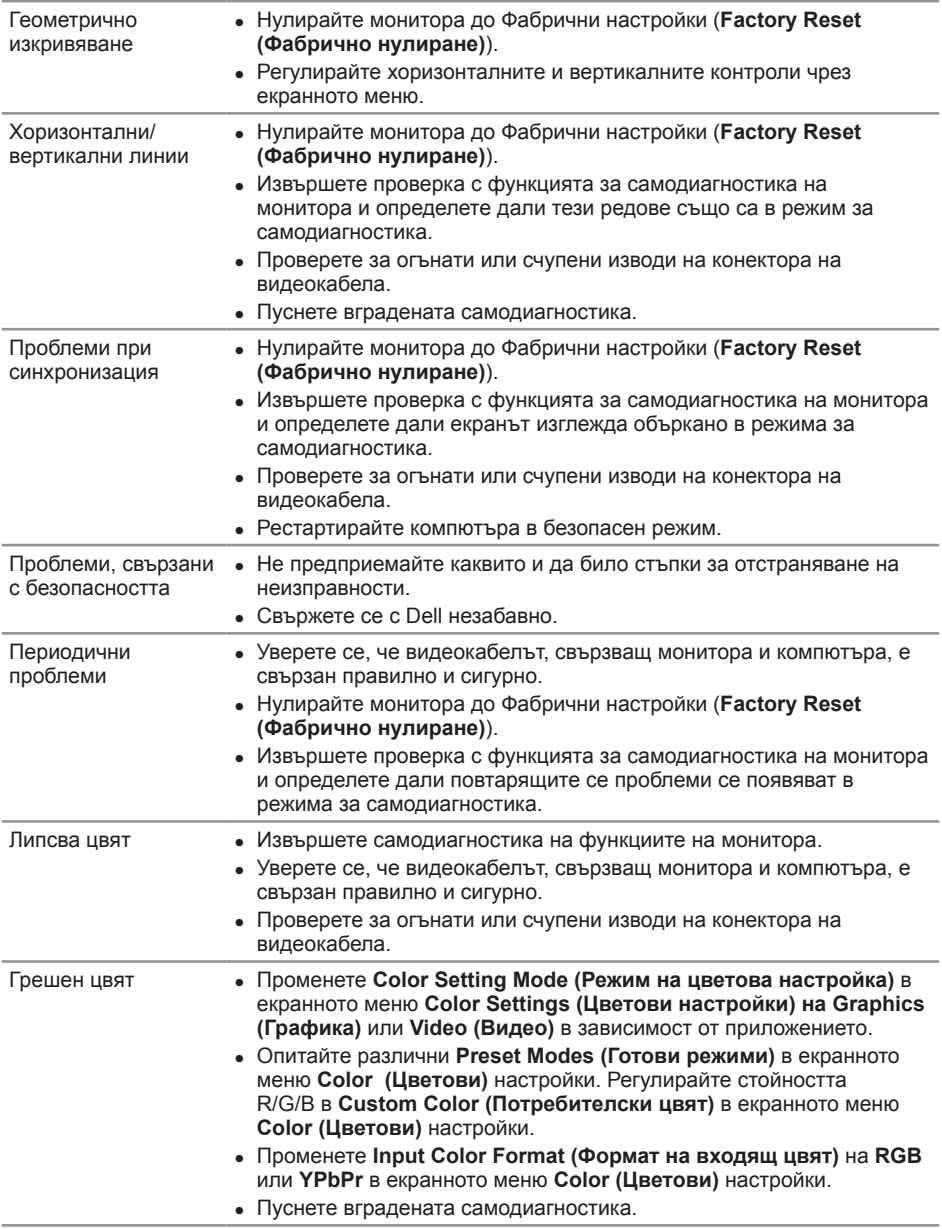

 $(\text{bell})$ 

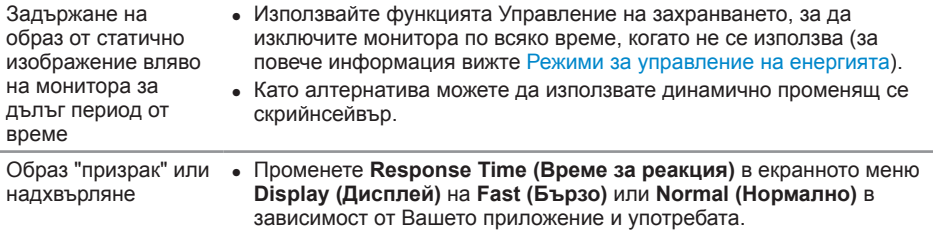

 $(\nabla)$ 

# **Проблеми, специфични за продукта**

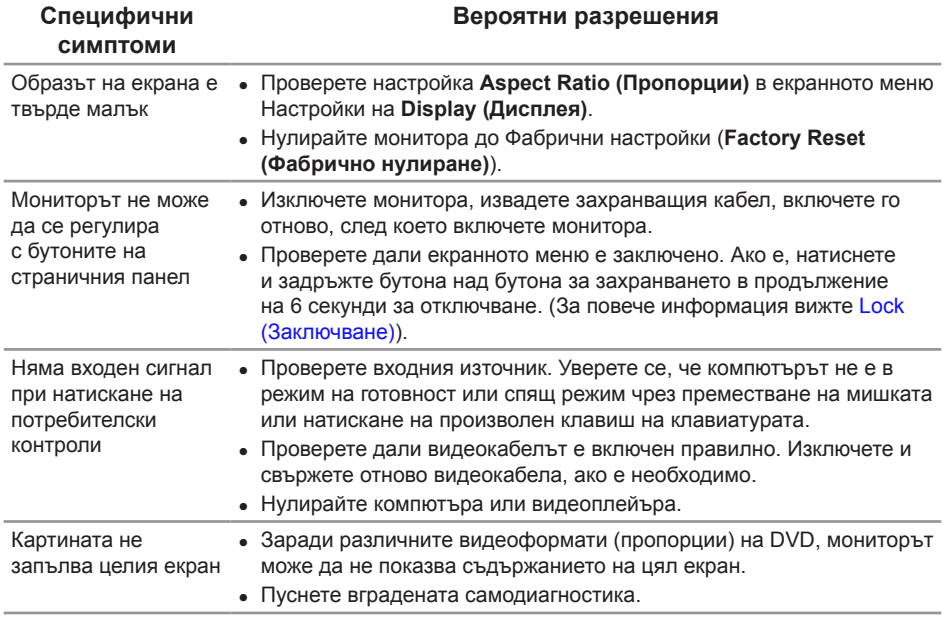

(dell

## **Проблеми, специфични за универсална серийна шина (USB)**

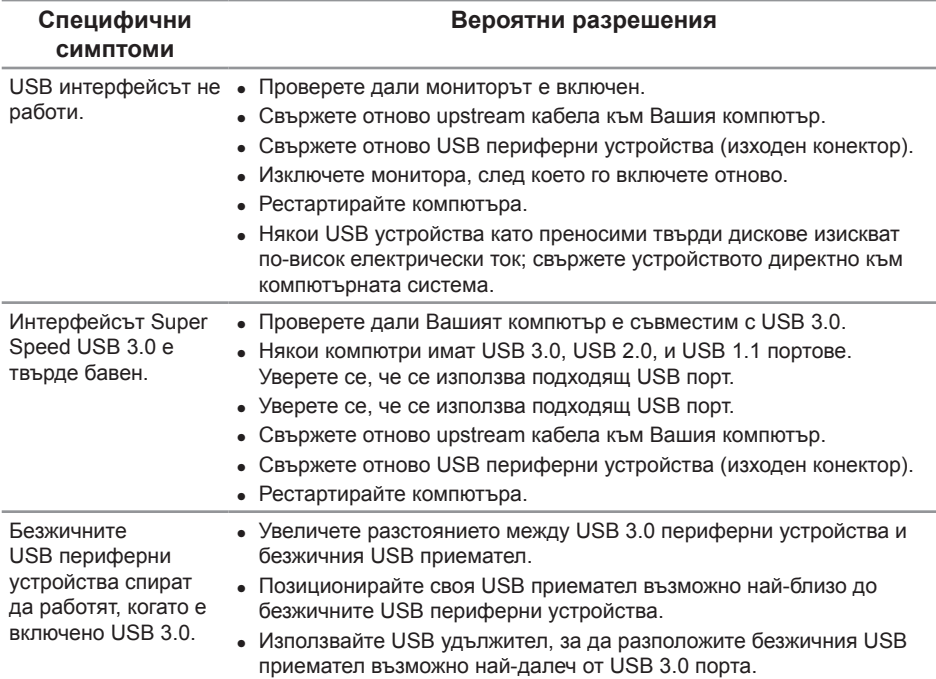

## **Специфични проблеми с Microsoft® Skype за бизнеса®**

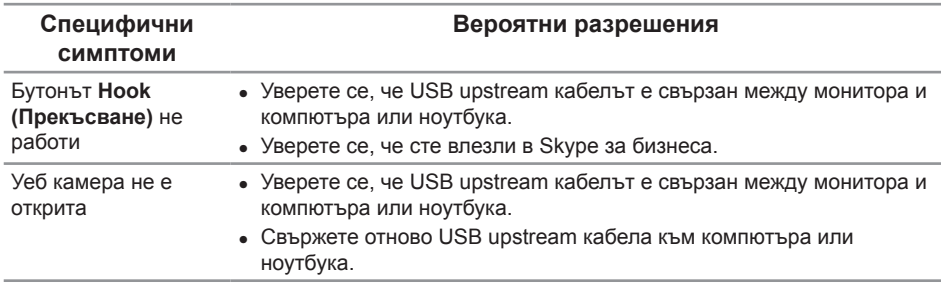

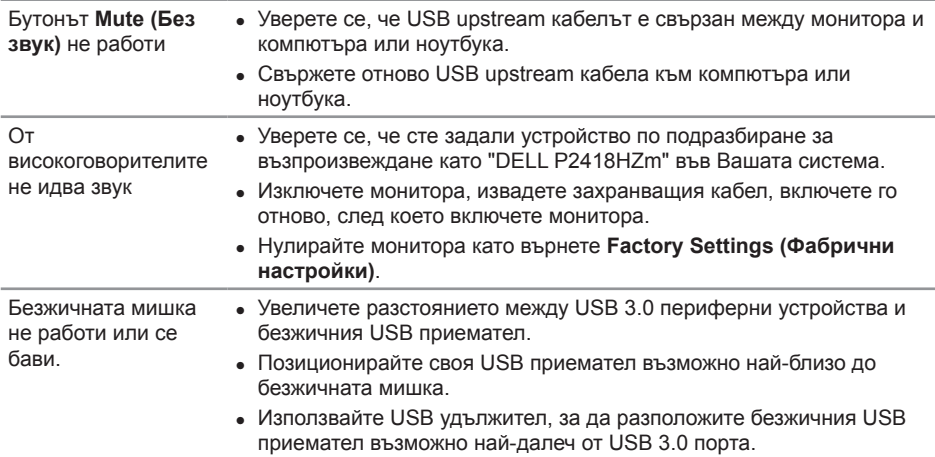

 $(\nabla)$ 

## **Приложение**

#### **ПРЕДУПРЕЖДЕНИЕ: Инструкции за безопасност**

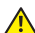

**ПРЕДУПРЕЖДЕНИЕ: Използването на команди, регулировки или процедури, различаващи се от описаните в настоящата документация може да причини излагане на риск от токов удар, електрически опасности и други механични опасности.**

За повече информация относно инструкциите за безопасност, вижте *Безопасност, околна среда и нормативна информация (SERI)*.

#### **Обявления на ФКК (само за САЩ) и друга регулаторна информация**

За обявления на ФКК и друга регулаторна информация, вижте уеб сайта за съвместимост с нормативната уредба на адрес [www.dell.com/regulatory\\_compliance](http://www.dell.com/regulatory_compliance).

## **Свързване с Dell**

**За да се свържете с Dell относно проблеми, свързани с продажби, техническа помощ или обслужване на клиента:**

- 1. Отидете на **[www.dell.com/](http://www.dell.com/contactdell)contactdell**.
- 2. Проверете държавата или региона си в падащия списък **Избор на държава/ регион** в долната част на страницата.
- 3. Изберете подходяща услуга или връзка за поддръжка въз основа на Вашите изисквания или изберете метод за свързване с Dell, който е удобен за Вас. Dell предлага няколко опции за онлайн и телефонна поддръжка и обслужване. Наличността варира според държавата и продукта, а някои услуги може да не са налични за Вашия район.

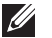

**ЗАБЕЛЕЖКА:** Ако нямате активна интернет връзка, можете да намерите информация за контакт във Вашата фактура, разписката за опаковане, касовата бележка или продуктовия каталог на Dell.

DØ

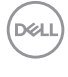